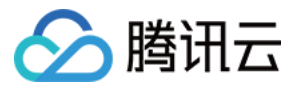

# 应用性能监控

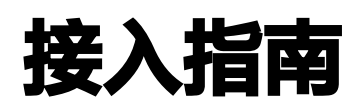

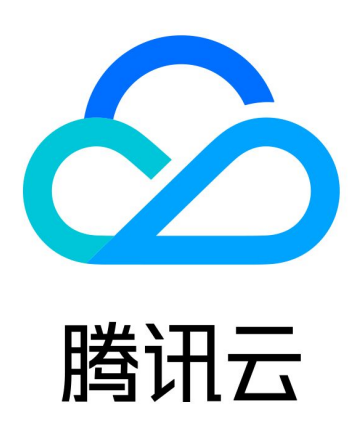

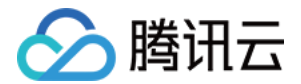

【版权声明】

©2013-2024 腾讯云版权所有

本文档(含所有文字、数据、图片等内容)完整的著作权归腾讯云计算(北京)有限责任公司单独所有,未经腾讯云 事先明确书面许可,任何主体不得以任何形式复制、修改、使用、抄袭、传播本文档全部或部分内容。前述行为构成 对腾讯云著作权的侵犯,腾讯云将依法采取措施追究法律责任。

【商标声明】

## •腾讯元

及其它腾讯云服务相关的商标均为腾讯云计算(北京)有限责任公司及其关联公司所有。本文档涉及的第三方**主**体的 商标,依法由权利人所有。未经腾讯云及有关权利人书面许可,任何主体不得以任何方式对前述商标进行使用、复 制、修改、传播、抄录等行为,否则将构成对腾讯云及有关权利人商标权的侵犯,腾讯云将依法采取措施追究法律责 任。

【服务声明】

本文档意在向您介绍腾讯云全部或部分产品、服务的当时的相关概况,部分产品、服务的内容可能不时有所调整。 您所购买的腾讯云产品、服务的种类、服务标准等应由您与腾讯云之间的商业合同约定,除非双方另有约定,否则, 腾讯云对本文档内容不做任何明示或默示的承诺或保证。

【联系我们】

我们致力于为您提供个性化的售前购买咨询服务,及相应的技术售后服务,任何问题请联系 4009100100或 95716。

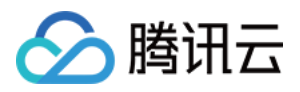

## 文档目录

[接入指南](#page-3-0)

[接入 GO 应用](#page-3-1) [通过 Skywalking 协议上报](#page-3-2) [通过 Jaeger 协议上报](#page-7-0) [通过 Jaeger 原始 SDK 上报](#page-7-1) [通过 gin Jaeger 中间件上报](#page-12-0) [通过 goredis 中间件上报](#page-20-0) [通过 gRPC-Jaeger 拦截器上报](#page-24-0) [通过 OpenTelemetry 上报应用数据](#page-31-0) [通过 opentelemetry - grpc-go 拦截器上报](#page-35-0) [接入 JAVA 应用](#page-39-0) [通过 OpenTelemetry 增强探针上报](#page-39-1) [通过 Skywalking 协议上报](#page-42-0) [通过 TAPM 上报](#page-45-0) [接入 Python 应用](#page-49-0) [通过 Jaeger 协议上报](#page-49-1) [接入 PHP 应用](#page-52-0) [通过 OpenTelemetry 协议上报](#page-52-1) [接入 Node.js 应用](#page-61-0) [通过 Jaeger 原始 SDK 上报](#page-61-1)

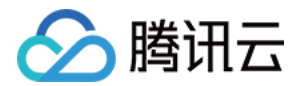

## <span id="page-3-1"></span><span id="page-3-0"></span>接入指南 接入 GO 应用 通过 Skywalking 协议上报

<span id="page-3-2"></span>最近更新时间:2023-07-04 16:17:41

Go2sky 是 Golang 提供给开发者实现 SkyWalking agent 探针的包,可以通过它来实现向 SkyWalking Collector上报数据。本文将为您介绍如何使用 Skywalking 协议上报 Go 应用数据。

## 操作流程

## <span id="page-3-3"></span>步骤1:获取接入点和 Token

进入 [应用性能监控控制台](https://console.cloud.tencent.com/apm) 应用监控 > 应用列表页面,单击接入应用,在接入应用时选择 Go 语言与 Skywalking 的数据采集方式。

在选择接入方式步骤获取您的接入点和 Token。

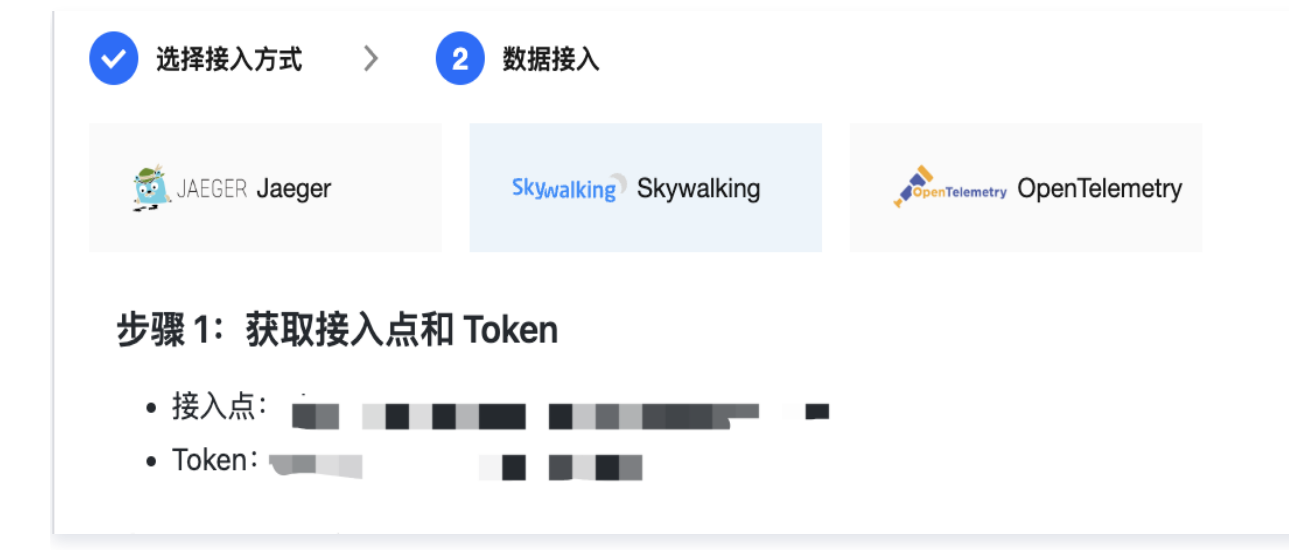

### 步骤2:上报应用数据

通过 Skywalking 协议上报 Go 应用数据:

1. 接入埋点。

参见 [Go2Sky 文档,](https://github.com/SkyAPM/go2sky)自行对 Go 的跨服务调用埋点。 Go 语言应用在使用 Skywalking 上报数据时有一定改 造成本,您需要改造少量业务代码以完成接入埋点。

2. 修改上报配置。

将 reporter 的 serverAddr 修改为 APM 的接入点, 将 reporter 的 auth 修改为 Token。

3. 重启服务,开始上报数据。

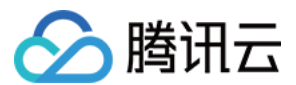

4. 接入验证。

向应用发送请求,在收到响应后,在应用性能监控控制台查看调用数据。 您可以在1分钟内通过**链路追踪** > 调用查 询 查找调用详情。监控曲线与统计数据将在1分钟后开始正常显示。

## Go2Sky 改造示例

以下是基于 Go2Sky 的 Demo 改造示例,您可根据实际情况进行修改。

1. 在 NewGRPCReporter 下上报地址和 Authentication ( 上报地址与 Token 的获取方式参见 [步骤1。](#page-3-3)

```
report, err = reporter.NewGRPCReporter
(
"ap-guangzhou.tencentservicewatcher.com:11800",
reporter. WithAuthentication ("tsw_site@xxxxxxxxxx"))
```
注意

请根据控制台给出的私网接入点和 Token 进行改造。

2. 进行 Server 端配置,Demo 如下:

```
 "flag"
  "github.com/SkyAPM/go2sky"
  v3 "github.com/SkyAPM/go2sky-plugins/gin/v3"
  "github.com/SkyAPM/go2sky/reporter"
  "github.com/gin-gonic/gin"
  "log"
  "net/http"
var 
(
  grpc bool
  oapServer string
  listenAddr string
  serviceName string
  client *http.Client
func init
() {
flag.BoolVar(\&grpc, "grpc", false, "use grpc reporter")
  //9.223.77.222:11800 需替换为 APM 的私网接入点
\frac{1}{10} flag.StringVar(&oapServer, "oap-server", "9.223.77.222:11800", "oap server
address"
)
flag.StringVar(&listenAddr, "listen-addr", "0.0.0.0:8809", "listen address")
flag.StringVar(&serviceName, "service-name", "go2sky-server", "service name")
}
```
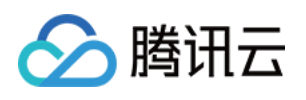

```
func main
() {
 flag.Parse
()
log.Println("reporter.NewGRPCReporter start")
  var report go2sky.Reporter
  var err error
  /*
    参数说明:
    @oapServer:SkyWalking 后端收集器地址
  */
 report, err = reporter.NewGRPCReporter
(
  oapServer,
reporter.WithAuthentication("c944279f910baee6d2e102817270696f"))
  //c944279f910baee6d2e102817270696f 需替换成您的 Token
 //report, err = reporter.NewLogReporter
()
if err := nillog.Fatalf ("crate grpc reporter error: %v \n", err)
  /*
    参数说明:
    @service 服务名字, 以 @结尾代表该服务所在 DMP 租户。
    @opts 固定格式,一个Reporter的实例
  */
log.Println ("go2sky.NewTracer")
tracer, err := go2sky.NewTracer(serviceName, go2sky.WithReporter(report))
if err := nillog.Fatalf ("crate tracer error: %v \n", err)
gin.SetMode(gin.ReleaseMode)
r := gin.New()
 /*
    go2sky的中间件实现路径追踪
   v3 是 github.com/SkyAPM/go2sky-plugins/gin/v3 的缩写
 */
r.Use(v3.Middleware(r, tracer))
r.GET("/ping", func(c *gin.Context) {
c.JSON(200, gin.H\{ "message": "hi gin",
log.Println("0.0.0.0:8809")
r.Run(listenAddr)
   })
 })
```
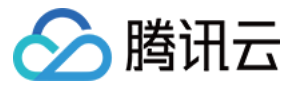

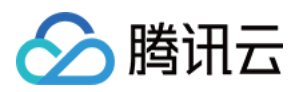

## <span id="page-7-1"></span><span id="page-7-0"></span>通过 Jaeger 协议上报 通过 Jaeger 原始 SDK 上报

最近更新时间:2023-04-26 15:52:07

本文将为您介绍如何使用 Jaeger 原始 SDK 上报 Go 应用数据。

## 操作步骤

## 步骤1:获取接入点和 Token

进入 [应用性能监控控制台](https://console.cloud.tencent.com/apm) 应用监控 > 应用列表页面,单击接入应用,在接入应用时选择 GO 语言与 Jaeger 原始 SDK 的数据采集方式。

在选择接入方式步骤获取您的接入点和 Token,如下图所示:

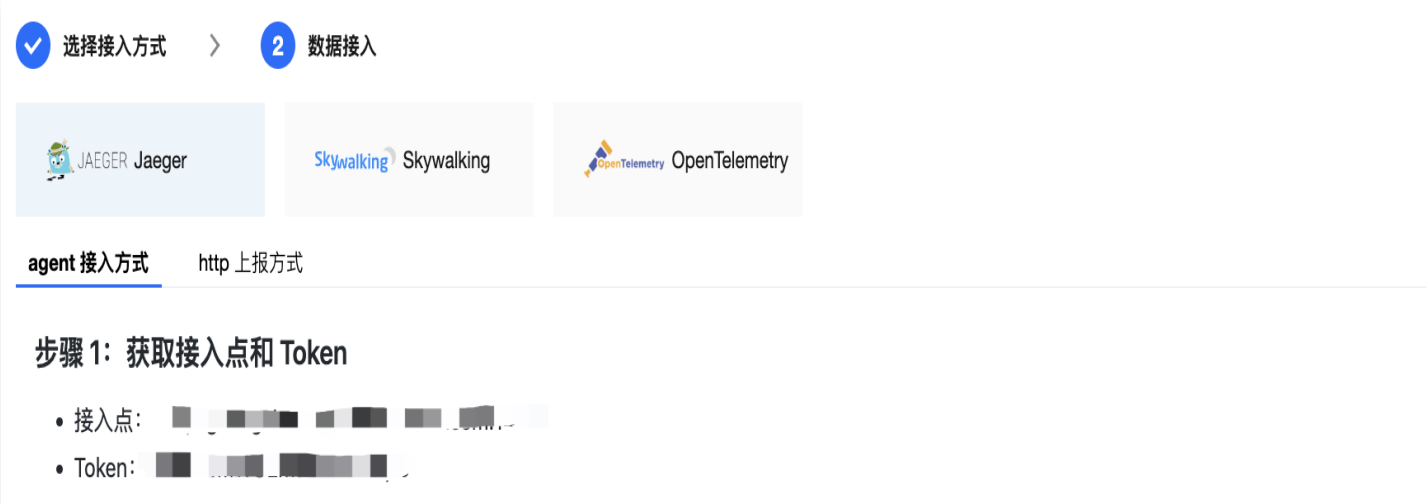

## 步骤2:安装 Jaeger Agent

- 1. 下载 [Jaeger Agent。](https://github.com/jaegertracing/jaeger/releases/tag/v1.22.0)
- 2. 执行下列命令启动 Agent 。

```
nohup ./jaeger-agent --reporter.grpc.host-port={{接入点}} --agent.tags=token=
\{ { { token } }
```
说明

对于 Jaeger Agent v1.15.0及以下版本,请将启动命令中 --agent.tags 替换为 --jaeger.tags 。

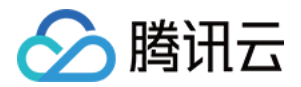

### 步骤3:上报数据

通过 Jaeger 原始 SDK 上报数据:

- 1. 客户端侧由于需要模拟 HTTP 请求,引入 opentracing-contrib/go-stdlib/nethttp 依赖
- 依赖路径: github.com/opentracing-contrib/go-stdlib/nethttp
- 版本要求: ≥ dv1.0.0
- 2. 配置 Jaeger,创建 Trace 对象。示例如下:

```
cfg := \& jaeger Config. Configuration {
 ServiceName: ginClientName, //对其发起请求的的调用链, 叫什么服务
_Sampler: &jaegerConfig.SamplerConfig {                                  //采样策略的配置,详情见4.1.1
   Type: "const",
   Param: 1,
 ,
}
__Reporter: &jaegerConfig.ReporterConfig {    //配置客户端如何上报trace信息,所有字段都
是可选的
 LogSpans: true,
   LocalAgentHostPort: endPoint,
 ,
}
  //Token配置
 Tags: opentracing.Tag //设置tag,token等信息可存于此
[] {
opentracing.Tag{Key: "token", Value: token}, //设置token
 ,
}
tracer, closer, err := cfg.NewTracer(jaegerConfig.Logger(jaeger.StdLogger))    //根据配
置得到tracer
```
3. 构建 span 并把 span 放入 conext 中,示例如下:

```
span := tracer.StartSpan("CallDemoServer")                                 //构建span
ctx := opentracing.ContextWithSpan(context.Background(), span)        //将span的引用放
入conext中
```
4. 构建带 tracer 的 Request 请求,示例如下:

```
//构建http的请求
req, err := http.NewRequest
(
     http.MethodGet,
fmt.Sprintf("http://localhost%s/ping", ginPort),
```
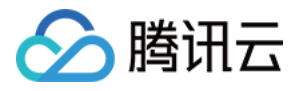

nil,

)

 $req = req.WithContext(ctx)$ //构建带tracer的请求 req,  $ht := \text{neth}$ ttp.TraceRequest(tracer, req)

5. 发起 HTTP 请求,并获得返回结果。

httpClient := &http.Client{Transport: &nethttp.Transport{}} //初始化http客户端  $res$ ,  $err := \hbox{httpClient.Do} (req)$ //..省略err判断 body, err := ioutil.ReadAll(res.Body) //..省略err判断 log.Printf(" %s recevice: %s\n", clientServerName, string(body))

#### 完整代码如下:

```
// Copyright © 2019-2020 Tencent Co., Ltd.
// This file is part of tencent project.
// Do not copy, cite, or distribute without the express
// permission from Cloud Monitor group.
package gindemo
   "context"
   "fmt"
   "github.com/opentracing-contrib/go-stdlib/nethttp"
   "github.com/opentracing/opentracing-go"
   "github.com/opentracing/opentracing-go/ext"
   opentracingLog "github.com/opentracing/opentracing-go/log"
   "github.com/uber/jaeger-client-go"
   jaegerConfig "github.com/uber/jaeger-client-go/config"
   "io/ioutil"
   "log"
   "net/http"
const 
(// 服务名 服务唯一标示,服务指标聚合过滤依据。
   ginClientName = "demo-gin-client"
```
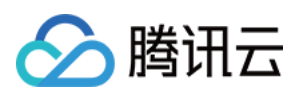

```
\overline{ginPort} = ":8080"
  endPoint = "xxxxx:6831" // 本地agent地址
  token = "abc"// StartClient gin client 也是标准的 http client.
func StartClient
() {
cfg := \& jaegerConfig. Configuration {
    ServiceName: ginClientName, //对其发起请求的的调用链, 叫什么服务
 Sampler: &jaegerConfig.SamplerConfig //采样策略的配置,详情见4.1.1
{
       Type: "const",
        Param: 1,
 ,
}
Reporter: &jaegerConfig.ReporterConfig{    //配置客户端如何上报trace信息,所有字
段都是可选的
      LogSpans: true,
       LocalAgentHostPort: endPoint,
 ,
}
     //Token配置
 Tags: opentracing.Tag //设置tag,token等信息可存于此
[] {
opentracing.Tag {Key: "token", Value: token }, //设置token
 ,
}
tracer, closer, err := cfg.NewTracer(jaegerConfig.Logger(jaeger.StdLogger)) //根据
配置得到tracer
 defer closer.Close
()
if err := nilpanic(fmt.Sprintf("ERROR: fail init Jaeger: %v\n", err))
   //构建span,并将span放入context中
span := tracer.StartSpan("CallDemoServer")
ctx := opentracing.ContextWithSpan(context.Background(), span)
 defer span.Finish
()
   // 构建http请求
 req, err := http.NewRequest
(
     http.MethodGet,
fmt.Sprintf("http://localhost%s/ping", ginPort),
     nil,
if err := nilHandlerError (span, err)
     return
```
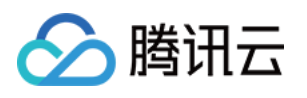

```
 // 构建带tracer的请求
req = req.WithContext(ctx)req, ht := \text{nethttp}.TraceRequest(tracer, req)
 defer ht.Finish
()
   // 初始化http客户端
httpClient := \&http.Client{Transport: \&nethttp.Transport{}}
   // 发起请求
res, err := \text{httpClient.Do} (req)if err := nilHandlerError (span, err)
     return
 defer res.Body.Close
()
body, err := ioutil.ReadAll(res.Body)
if err := nilHandlerError (span, err)
     return
log.Printf(" %s recevice: %s\n", ginClientName, string(body))
// HandlerError handle error to span.
func HandlerError(span opentracing.Span, err error) \{span.SetTag(string(ext.Error), true)
span.LogKV (opentracing Log. Error (err))
```
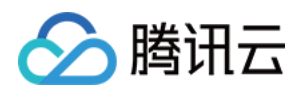

## <span id="page-12-0"></span>通过 gin Jaeger 中间件上报

最近更新时间:2023-07-04 16:17:41

本文将为您介绍如何使用 gin Jaeger 中间件上报 Go 应用数据。

## 操作步骤

## 步骤1:获取接入点和 Token

进入 [应用性能监控控制台](https://console.cloud.tencent.com/apm) 应用监控 > 应用列表, 单击接入应用页面, 在接入应用时选择 GO 语言与 gin Jaeger 中间组件的数据采集方式。

在选择接入方式步骤获取您的接入点和 Token,如下图所示:

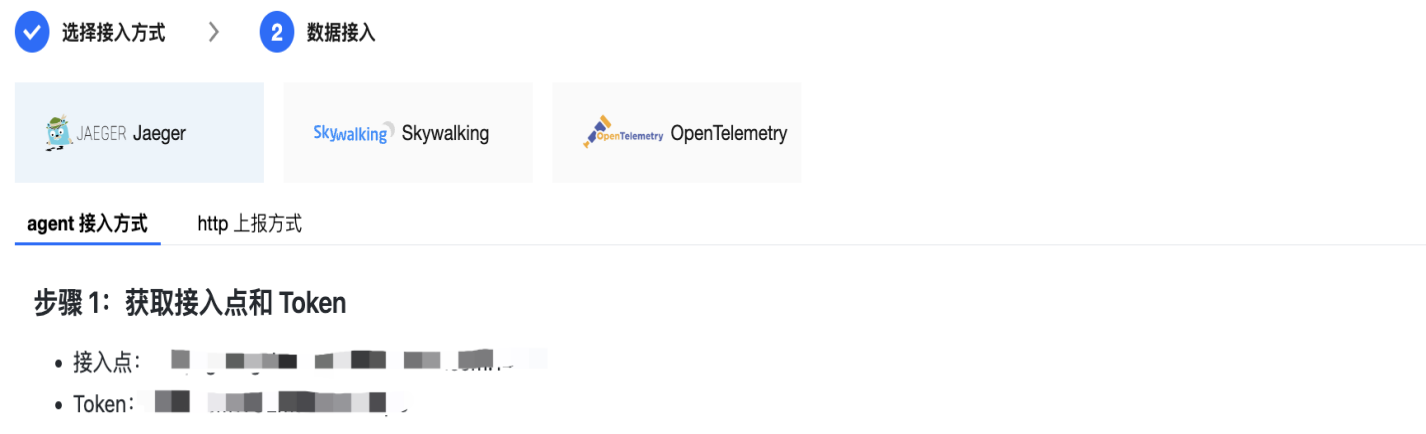

## 步骤2: 安装 Jaeger Agent

- 1. 下载 [Jaeger Agent。](https://github.com/jaegertracing/jaeger/releases/tag/v1.22.0)
- 2. 执行下列命令启动 Agent 。

```
nohup ./jaeger-agent --reporter.grpc.host-port={{collectorRPCHostPort}} --
agent.tags=token={{token}}
```
#### 步骤3:选择上报端类型上报应用数据

选择上报端类型,通过 gin Jaeger 中间件上报 Go 应用数据:

#### 服务端

- 1. 在服务端侧引入 opentracing-contrib/go-gin 依赖
- 依赖路径: github.com/opentracing-contrib/go-gin

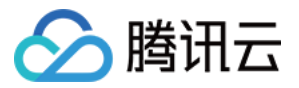

- 版本要求: ≥ v0.0.0-20201220185307-1dd2273433a4
- 2. 配置 Jaeger,创建 Trace 对象。示例如下:

```
cfg := \& jaeger Config. Configuration {
 ServiceName: ginServerName, //对服务发起请求的调用链, 填写服务名称
_Sampler: &jaegerConfig.SamplerConfig {                                  //采样策略的配置,详情见4.1.1
   Type: "const",
   Param: 1,
 ,
}
Reporter: &jaegerConfig.ReporterConfig{    //配置客户端如何上报trace信息,所有字段都
是可选的
  LogSpans: true,
   LocalAgentHostPort: endPoint,
 ,
}
 //Token配置
 Tags: opentracing.Tag //设置tag,token等信息可存于此
[] {
opentracing.Tag{Key: "token", Value: token}, //设置token
 ,
}
tracer, closer, err := cfg.NewTracer(jaegerConfig.Logger(jaeger.StdLogger))    //根据配
置得到tracer
```
#### 3. 配置中间件

```
r := gin.Default
()
//传入tracer
r.Use(ginhttp.Middleware(tracer))
```

```
说明
  官方默认 OperationName 是 HTTP + HttpMethod,建议使用 HTTP + HttpMethod + URL
  可以分析到具体接口,接口主要 URL 应是参数名,不是具体参数值。 具体用法如下:
  正确: /user/{id} , 错误: /user/1
```

```
r.Use(ginhttp.Middleware(tracer, ginhttp.OperationNameFunc(func(r *http.Request)
string 
{
return fmt.Sprintf("testtestheling HTTP %s %s", r.Method, r.URL.String())
  })))
```
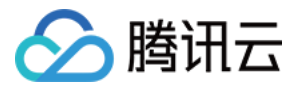

#### 完整代码如下:

```
// Copyright © 2019-2020 Tencent Co., Ltd.
// This file is part of tencent project.
// Do not copy, cite, or distribute without the express
// permission from Cloud Monitor group.
package gindemo
   "fmt"
   "github.com/gin-gonic/gin"
   "github.com/opentracing-contrib/go-gin/ginhttp"
   "github.com/opentracing/opentracing-go"
   "github.com/uber/jaeger-client-go"
   jaegerConfig "github.com/uber/jaeger-client-go/config"
   "net/http"
// 服务名 服务唯一标示, 服务指标聚合过滤依据。
const ginServerName = "demo-gin-server"
// StartServer
func StartServer
() {
   //初始化jaeger,得到tracer
\mathsf{cfg} := \mathsf{\&} jaeger Config. Configuration {
    ServiceName: ginServerName, //对服务发起请求的调用链, 填写服务名称
Sampler: &jaegerConfig.SamplerConfig{                                   //采样策略的配置,详情见4.1.1
        Type: "const",
        Param: 1,
 ,
}
Reporter: &jaegerConfig.ReporterConfig{    //配置客户端如何上报trace信息,所有字
段都是可选的
       LogSpans: true,
        LocalAgentHostPort: endPoint,
 ,
}
     //Token配置
 Tags: opentracing.Tag //设置tag,token等信息可存于此
[] {
opentracing.Tag{Key: "token", Value: token}, //设置token
 ,
}
```
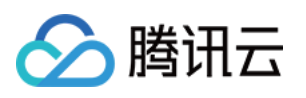

```
tracer, closer, err := cfg.NewTracer(jaegerConfig.Logger(jaeger.StdLogger)) //根据
配置得到tracer
if err := nilpanic(fmt.Sprintf("ERROR: fail init Jaeger: %v\n", err))
 defer closer.Close
()
 r := gin.Default
()
   //这里说明一下,官方默认 OperationName 是 HTTP + HttpMethod,
   //建议使用 HTTP + HttpMethod + URL 可以分析到具体接口,具体用法如下
 //PS:  Restful 接口主要URL应该是参数名,不是具体参数值。 如:   正确:  /user/{id}, 错
误:/user/1
r.Use(ginhttp.Middleware(tracer, ginhttp.OperationNameFunc(func(r
*http.Request) string {
return fmt.Sprintf("HTTP %s %s", r.Method, r.URL.String())
r.GET("/ping", func(c *gin.Context) {
c.JSON(200, gin.H\{ "message": "pong",
 r.Run // 监听 0.0.0.0:8080
()
  })))
    })
  })
```
#### 客户端

```
1. 客户端侧由于需要模拟 HTTP 请求,引入 opentracing-contrib/go-stdlib/nethttp 依赖
```
- 依赖路径: github.com/opentracing-contrib/go-stdlib/nethttp
- 版本要求: ≥ v1.0.0
- 2. 配置 Jaeger,创建 Trace 对象。示例如下:

```
cfg := &jaegerConfig.Configuration
{
 ServiceName: ginClientName, //对服务发起请求的的调用链, 填写服务名称
_Sampler: &jaegerConfig.SamplerConfig {                                  //采样策略的配置,详情见4.1.1
   Type: "const",
   Param: 1,
 ,
}
Reporter: &jaegerConfig.ReporterConfig{    //配置客户端如何上报trace信息,所有字段都
是可选的
  LogSpans: true,
   LocalAgentHostPort: endPoint,
 ,
}
  //Token配置
 Tags: opentracing.Tag //设置tag,token等信息可存于此
[] {
```
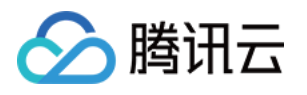

opentracing.Tag{Key: "token", Value: token}, //设置token

, }

tracer, closer, err := cfg.NewTracer(jaegerConfig.Logger(jaeger.StdLogger)) //根据配 置得到tracer

3. 构建 span 并把 span 放入 conext 中,示例如下:

```
span := tracer.StartSpan("CallDemoServer")                                 //构建span
ctx := opentracing.ContextWithSpan(context.Background(), span)        //将span的引用放
入conext中
```
4. 构建带 tracer 的 Request 请求,示例如下:

```
//构建http的请求
req, err := http.NewRequest
(
     http.MethodGet,
fmt.Sprintf("http://localhost%s/ping", ginPort),
     nil,
req = req.WithContext(ctx)//构建带tracer的请求
req, ht := nethttp. Trace Request (tracer, req)
```
5. 发起 HTTP 请求,并获得返回结果。

```
httpClient := &http.Client{Transport: &nethttp.Transport{}}              //初始化http客户端
res, err := httpClient.Do (req)//..省略err判断
body, err := ioutil.ReadAll(res.Body)
//..省略err判断
log.Printf(" %s recevice: %s\n", clientServerName, string(body))
```
完整代码如下:

// Copyright © 2019-2020 Tencent Co., Ltd.

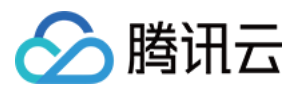

```
// This file is part of tencent project.
// Do not copy, cite, or distribute without the express
// permission from Cloud Monitor group.
package gindemo
   "context"
   "fmt"
   "github.com/opentracing-contrib/go-stdlib/nethttp"
   "github.com/opentracing/opentracing-go"
   "github.com/opentracing/opentracing-go/ext"
   opentracingLog "github.com/opentracing/opentracing-go/log"
   "github.com/uber/jaeger-client-go"
   jaegerConfig "github.com/uber/jaeger-client-go/config"
   "io/ioutil"
   "log"
   "net/http"
const 
(
  // 服务名 服务唯一标示,服务指标聚合过滤依据。
   ginClientName = "demo-gin-client"
  qinPort = ":8080"
  endPoint = "xxxxx:6831" // 本地agent地址
  token = "abc"// StartClient 下的 gin client 也是标准的 http client.
func StartClient
() {
\mathsf{cfg} := \mathsf{\&} jaeger Config. Configuration {
    ServiceName: ginClientName, //对服务发起请求的调用链, 填写服务名称
Sampler: &jaegerConfig.SamplerConfig{                                   //采样策略的配置,详情见4.1.1
        Type: "const",
        Param: 1,
 ,
}
Reporter: &jaegerConfig.ReporterConfig{    //配置客户端如何上报trace信息,所有字段
都是可选的
       LogSpans: true,
        LocalAgentHostPort: endPoint,
 ,
}
     //Token配置
 Tags: opentracing.Tag //设置tag,token等信息可存于此
[] {
opentracing.Tag{Key: "token", Value: token}, //设置token
 ,
}
```
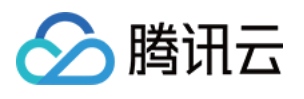

```
tracer, closer, err := cfg.NewTracer(jaegerConfig.Logger(jaeger.StdLogger)) //根据配
置得到tracer
 defer closer.Close
()
if err := nilpanic(fmt.Sprintf("ERROR: fail init Jaeger: %v\n", err))
   //构建span,并将span放入context中
span := tracer.StartSpan("CallDemoServer")
ctx := opentracing.ContextWithSpan(context.Background(), span)
 defer span.Finish
()
   // 构建http请求
 req, err := http.NewRequest
(
     http.MethodGet,
fmt.Sprintf("http://localhost%s/ping", ginPort),
     nil,
if err := nilHandlerError (span, err)
     return
   // 构建带tracer的请求
req = req.WithContext(ctx)req, ht := nethttp.TraceRequest(tracer, req)
 defer ht.Finish
()
   // 初始化http客户端
httpClient := \&http.Client{Transport: \&nethttp.Transport{}}
   // 发起请求
res, err := \text{httpClient.Do} (req)if err := nilHandlerError (span, err)
     return
 defer res.Body.Close
()
body, err := ioutil.ReadAll(res.Body)
if err := nilHandlerError (span, err)
     return
log.Printf(" %s recevice: %s\n", ginClientName, string(body))
  }
  }
```
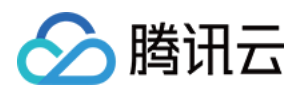

#### // HandlerError handle error to span.

func HandlerError(span opentracing.Span, err error)  $\{$ 

span.SetTag(string(ext.Error), true)

span.LogKV(opentracingLog.Error(err))

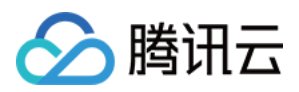

## <span id="page-20-0"></span>通过 goredis 中间件上报

最近更新时间:2023-04-26 15:52:07

本文将为您介绍如何使用 go redis 中间件上报Go应用数据

## 操作步骤

## 步骤1:获取接入点和 Token

进入 [应用性能监控控制台](https://console.cloud.tencent.com/apm) 应用监控 > 应用列表页面,单击接入应用,在接入应用时选择 GO 语言与 goredis 中 间件的数据采集方式。

在选择接入方式步骤获取您的接入点和 Token,如下图所示:

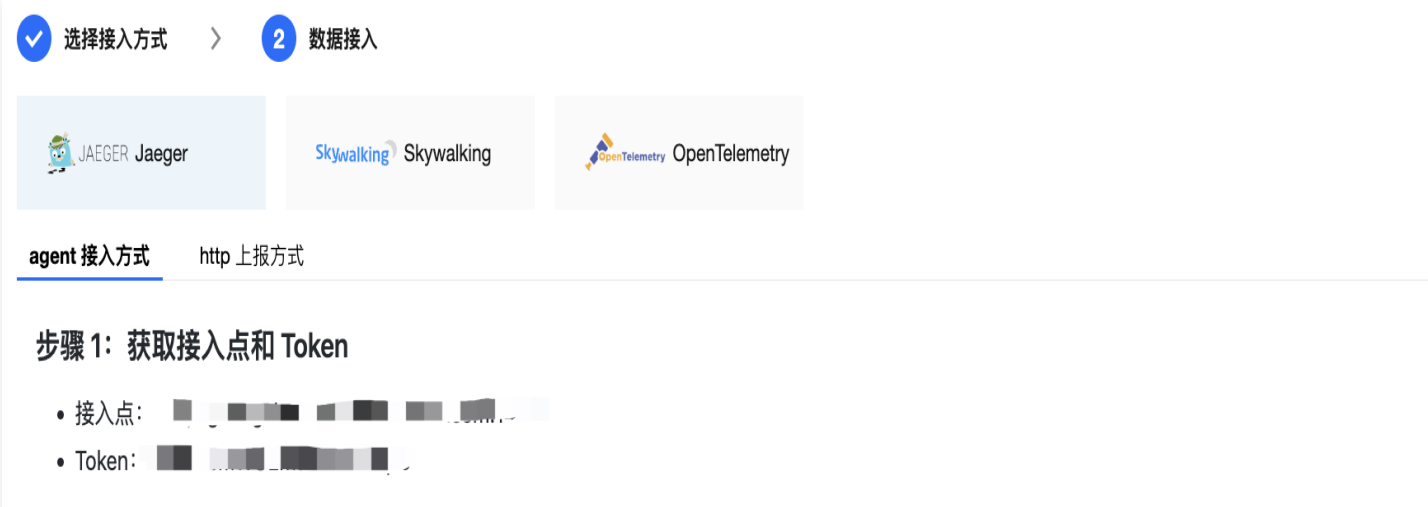

## 步骤2: 安装 Jaeger Agent

- 1. 下载 [Jaeger Agent。](https://github.com/jaegertracing/jaeger/releases/tag/v1.22.0)
- 2. 执行下列命令启动 Agent 。

nohup ./jaeger-agent --reporter.grpc.host-port={{collectorRPCHostPort}} -agent.tags=token={{token}}

#### 步骤3:选择上报端类型上报应用数据

选择上报端类型,通过 go redis 中间件上报 Go 应用数据:

#### 客户端

1. 引入 opentracing-contrib/goredis 埋点依赖。

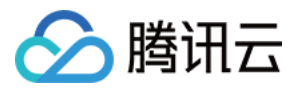

- 依赖路径: github.com/opentracing-contrib/goredis
- 版本要求: ≥ v0.0.0-20190807091203-90a2649c5f87
- 2. 配置 Jaeger,创建Trace对象并设置 GlobalTracer。示例如下:

```
cfg := \& jaeger Config. Configuration {
 ServiceName: clientServerName, //对其发起请求的的调用链, 叫什么服务
_Sampler: &jaegerConfig.SamplerConfig {                                  //采样策略的配置,详情见4.1.1
   Type: "const",
   Param: 1,
 ,
}
Reporter: &jaegerConfig.ReporterConfig{    //配置客户端如何上报trace信息,所有字段都
是可选的
  LogSpans: true,
     LocalAgentHostPort: endPoint,
 ,
}
 //Token配置
 Tags: opentracing.Tag //设置tag,token等信息可存于此
[] {
opentracing.Tag{Key: "token", Value: token}, //设置token
 ,
}
tracer, closer, err := cfg.NewTracer(jaegerConfig.Logger(jaeger.StdLogger))    //根据配
置得到tracer
```
3. 初始化 Redis 连接,示例如下:

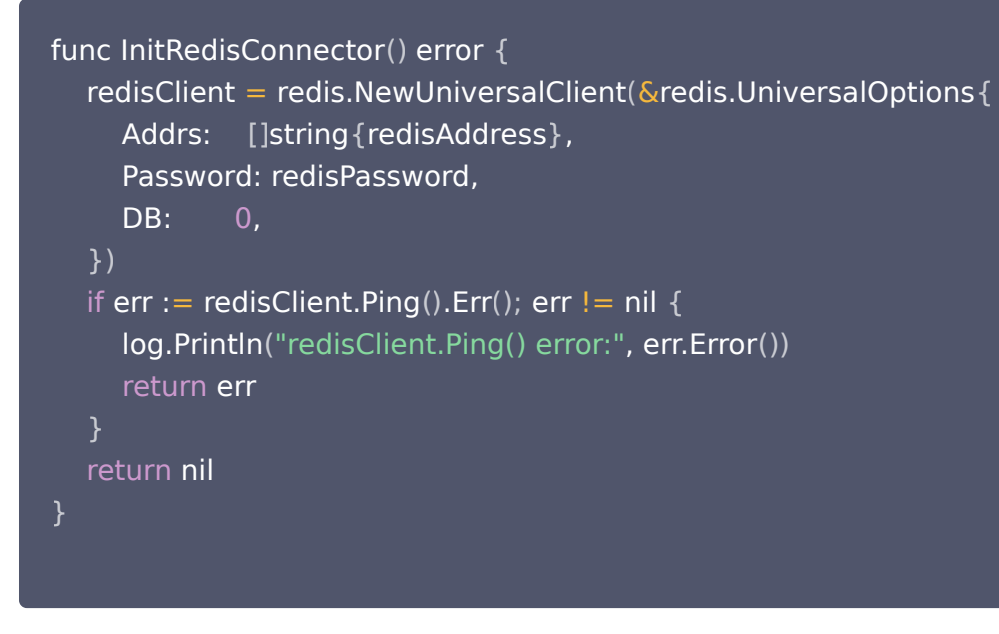

4. 获取 Redis 连接,示例如下:

func GetRedisDBConnector(ctx context.Context) redis.UniversalClient {

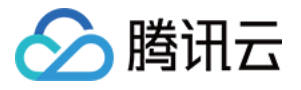

client := apmgoredis.Wrap(redisClient).WithContext(ctx) return client

```
完整代码如下:
```
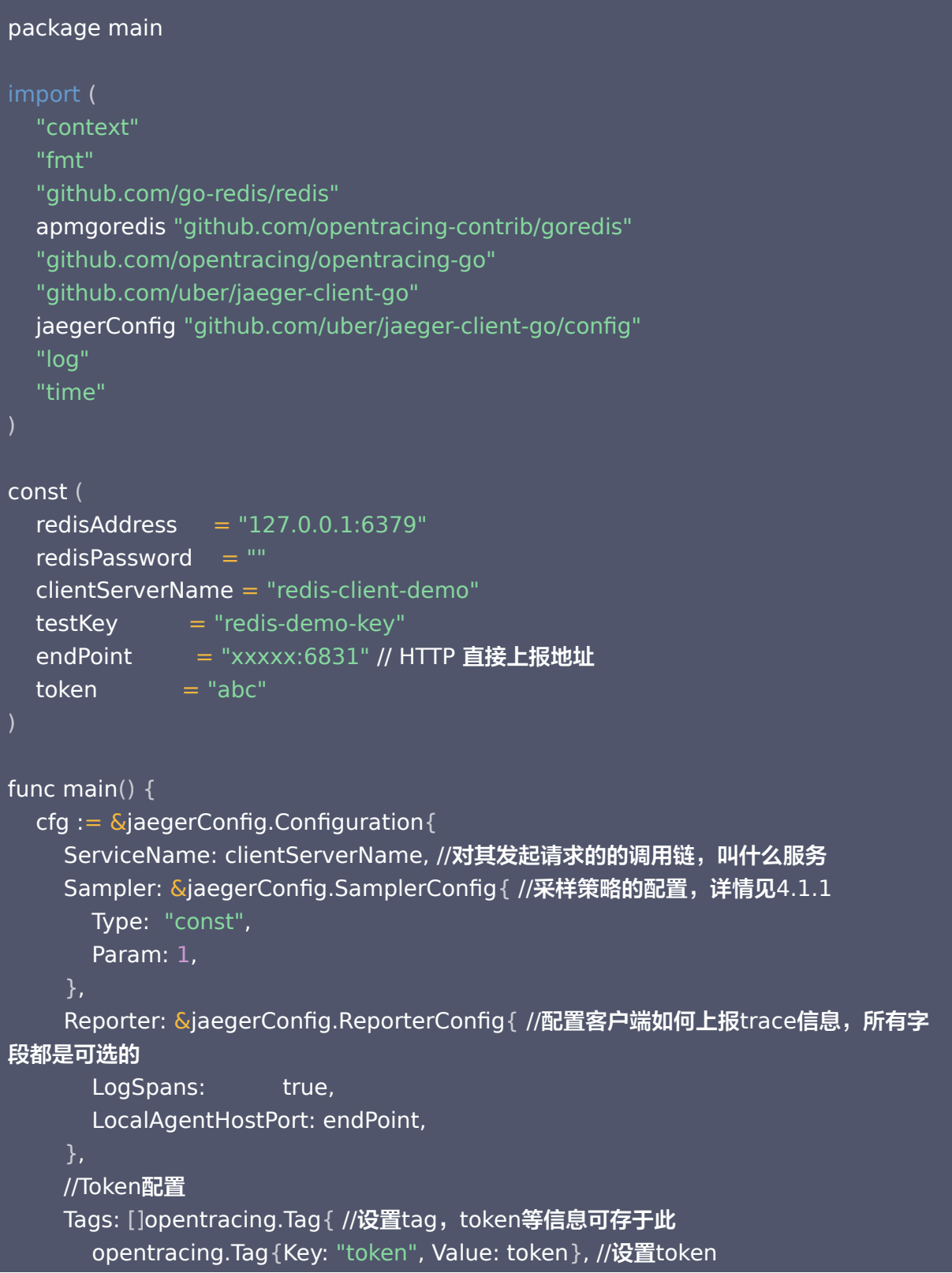

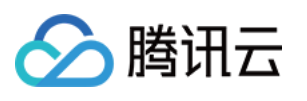

```
 ,
}
tracer, closer, err := cfg.NewTracer(jaegerConfig.Logger(jaeger.StdLogger)) //根据
配置得到tracer
opentracing.SetGlobalTracer (tracer)
 defer closer.Close
()
if err := nilpanic(fmt.Sprintf("ERROR: fail init Jaeger: %v\n", err))
 InitRedisConnector
()
redisClient := GetRedisDBConnector(context.Background())
redisClient.Set(testKey, "redis-client-demo", time.Duration(1000)*time.Second)
redisClient.Get(testKey)
var 
(
   redisClient redis.UniversalClient
func GetRedisDBConnector(ctx context.Context) redis.UniversalClient {
client := apmgoredis.Wrap(redisClient).WithContext(ctx)
   return client
func InitRedisConnector() error {
redisClient = redis. New Universal Client (\& redis. Universal Options {
\blacksquare Addrs: []string { redisAddress },
     Password: redisPassword,
     DB: 0,
if err := redisClient.Ping().Err(); err != nil {
log.Println("redisClient.Ping() error:", err.Error())
     return err
   return nil
  })
```
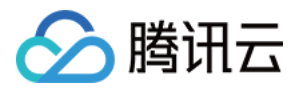

## <span id="page-24-0"></span>通过 gRPC-Jaeger 拦截器上报

最近更新时间:2023-04-26 15:52:08

本文将为您介绍如何使用 gRPC-Jaeger 拦截器上报 Go 应用数据。

## 操作步骤

### 步骤1:获取接入点和 Token

进入 [应用性能监控控制台](https://console.cloud.tencent.com/apm) 应用监控 > 应用列表页面, 单击接入应用, 在接入应用时选择 GO 语言与 gRPC-Jaeger 的数据采集方式。

在选择接入方式步骤获取您的接入点和 Token,如下图所示:

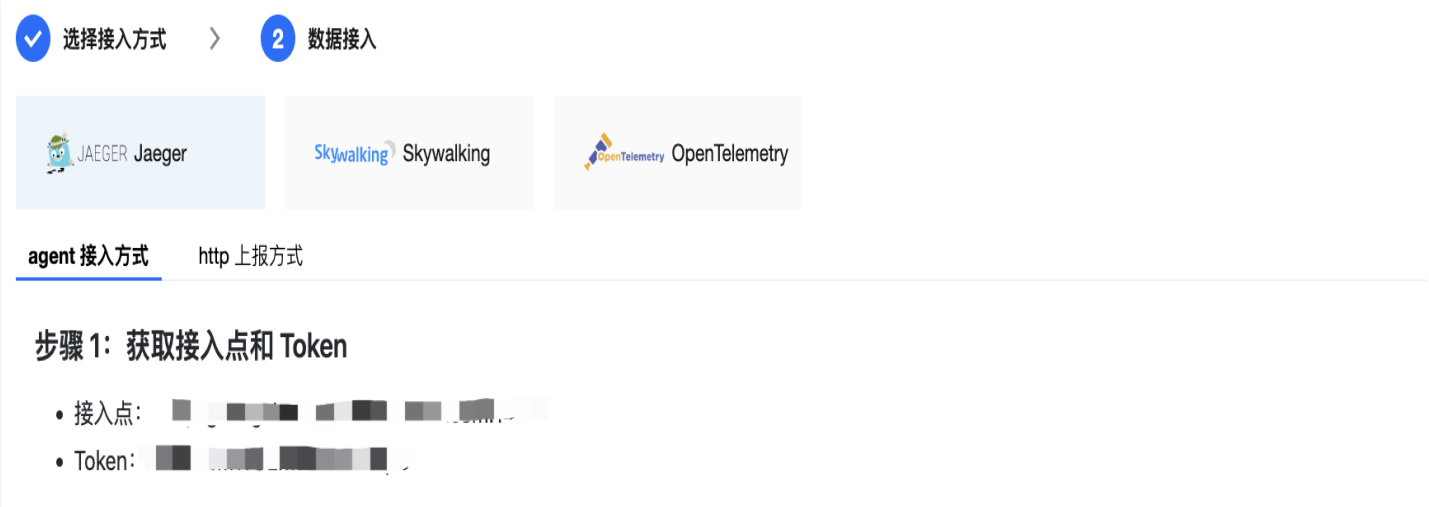

## 步骤2: 安装 Jaeger Agent

- 1. 下载 [Jaeger Agent。](https://github.com/jaegertracing/jaeger/releases/tag/v1.22.0)
- 2. 执行下列命令启动 Agent 。

nohup ./jaeger-agent --reporter.grpc.host-port={{collectorRPCHostPort}} -agent.tags=token={{token}}

#### 步骤3:选择上报端类型上报应用数据

选择上报端类型,通过 gRPC-Jaeger 拦截器上报 Go 应用数据:

#### 服务端

1. 在服务端侧引入 opentracing-contrib/go-grpc 埋点依赖。

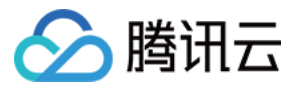

- 依赖路径: github.com/opentracing-contrib/go-grpc
- 版本要求: ≥ v0.0.0-20210225150812-73cb765af46e
- 2. 配置 Jaeger,创建 Trace 对象。示例如下:

```
cfg := \& jaeger Config. Configuration {
 ServiceName: grpcServerName, //对其发起请求的的调用链, 叫什么服务
_Sampler: &jaegerConfig.SamplerConfig {                                  //采样策略的配置,详情见4.1.1
   Type: "const",
   Param: 1,
 ,
}
Reporter: &jaegerConfig.ReporterConfig{    //配置客户端如何上报trace信息,所有字段都
是可选的
  LogSpans: true,
   LocalAgentHostPort: endPoint,
 ,
}
 //Token配置
 Tags: opentracing.Tag //设置tag,token等信息可存于此
[] {
opentracing.Tag{Key: "token", Value: token}, //设置token
 ,
}
tracer, closer, err := cfg.NewTracer(jaegerConfig.Logger(jaeger.StdLogger))    //根据配
置得到tracer
```
3. 配置拦截器。

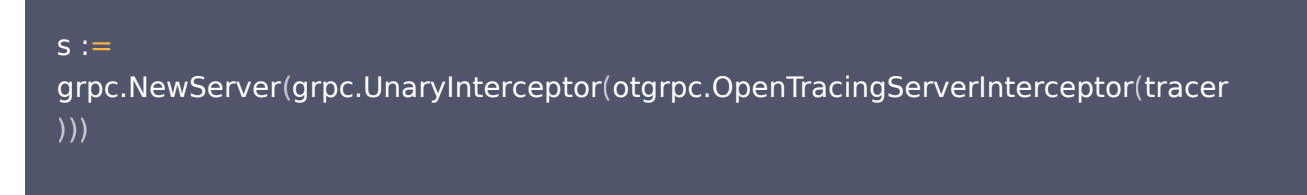

#### 4. 启动 Server 服务。

```
// 在gRPC服务器处注册我们的服务
pb.RegisterHelloTraceServer(s, &server{})
if err := s.Serve(lis); err := nil \log.Fatalf ("failed to serve: %v", err)
```
完整代码如下:

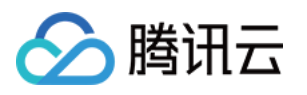

```
// Copyright © 2019-2020 Tencent Co., Ltd.
// This file is part of tencent project.
// Do not copy, cite, or distribute without the express
// permission from Cloud Monitor group.
package grpcdemo
   "context"
   "fmt"
   "github.com/opentracing/opentracing-go"
   "github.com/uber/jaeger-client-go"
   jaegerConfig "github.com/uber/jaeger-client-go/config"
   "log"
   "net"
   "github.com/opentracing-contrib/go-grpc"
   "google.golang.org/grpc"
const 
(
  // 服务名 服务唯一标示, 服务指标聚合过滤依据。
   grpcServerName = "demo-grpc-server"
  serverPort = ":9090"// server is used to implement proto.HelloTraceServer.
type server struct 
{
   UnimplementedHelloTraceServer
// SayHello implements proto.HelloTraceServer
func (s *server) SayHello(ctx context.Context, in *TraceRequest) (*TraceResponse,
error
) {
log.Printf("Received: %v", in.GetName())
return & TraceResponse {Message: "Hello " + in. GetName() }, nil
// StartServer
func StartServer
() {
cfg := \& jaegerConfig. Configuration {
    ServiceName: grpcServerName, //对其发起请求的的调用链, 叫什么服务
 Sampler: &jaegerConfig.SamplerConfig //采样策略的配置,详情见4.1.1
{ Type: "const",
```

```
版权所有:腾讯云计算(北京)有限责任公司 第27 共63页
```
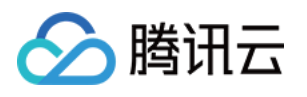

```
 Param: 1,
 ,
}
Reporter: &jaegerConfig.ReporterConfig{    //配置客户端如何上报trace信息,所有字
段都是可选的
      LogSpans: true,
       LocalAgentHostPort: endPoint,
 ,
}
     //Token配置
 Tags: opentracing.Tag //设置tag,token等信息可存于此
[] {
opentracing.Tag{Key: "token", Value: token}, //设置token
 ,
}
tracer, closer, err := cfg.NewTracer(jaegerConfig.Logger(jaeger.StdLogger)) //根据
配置得到tracer
 defer closer.Close
()
if err := nilpanic(fmt.Sprintf("ERROR: fail init Jaeger: %v\n", err))
\mathsf{lis}, err := net.Listen("tcp", serverPort)
if err := nillog.Fatalf ("failed to listen: %v", err)
  s :=grpc.NewServer(grpc.UnaryInterceptor(otgrpc.OpenTracingServerInterceptor(tracer
   // 在gRPC服务器处注册我们的服务
RegisterHelloTraceServer(s, \&server\{\}\if err := s.Serve(lis); err := nil \log.Fatalf ("failed to serve: %v", err)
)))
```
#### 客户端

- 1. 客户端侧由于需要模拟 HTTP 请求,引入 opentracing-contrib/go-stdlib/nethttp 依赖
- 依赖路径: github.com/opentracing-contrib/go-stdlib/nethttp
- 版本要求: ≥ v1.0.0
- 2. 配置 Jaeger,创建 Trace 对象。

```
cfg := \& jaeger Config. Configuration {
 ServiceName: grpcClientName, //对其发起请求的的调用链,叫什么服务
```
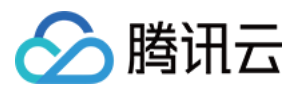

```
_Sampler: &jaegerConfig.SamplerConfig {                                  //采样策略的配置,详情见4.1.1
   Type: "const",
   Param: 1,
 ,
}
Reporter: &jaegerConfig.ReporterConfig{    //配置客户端如何上报trace信息,所有字段都
是可选的
  LogSpans: true,
   LocalAgentHostPort: endPoint,
 ,
}
 //Token配置
 Tags: opentracing.Tag //设置tag,token等信息可存于此
[] {
opentracing.Tag{Key: "token", Value: token}, //设置token
 ,
}
tracer, closer, err := cfg.NewTracer(jaegerConfig.Logger(jaeger.StdLogger))    //根据配
置得到tracer
```
#### 3. 建立连接,配置拦截器。

```
// 向服务端建立连接,配置拦截器
conn, err := grpc.Dial(serverAddress, grpc.WithInsecure(), grpc.WithBlock(),
grpc.WithUnaryInterceptor(otgrpc.OpenTracingClientInterceptor(tracer)))
```
#### 4. 进行 gRPC 调用, 验证是否接入成功。 完整代码如下:

// Copyright © 2019-2020 Tencent Co., Ltd.

// This file is part of tencent project. // Do not copy, cite, or distribute without the express // permission from Cloud Monitor group.

#### package grpcdemo

 "context" "fmt" "github.com/opentracing-contrib/go-grpc" "github.com/opentracing/opentracing-go" "github.com/uber/jaeger-client-go" jaegerConfig "github.com/uber/jaeger-client-go/config" "google.golang.org/grpc"

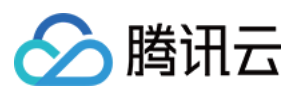

```
 "log"
   "time"
const 
(
  // 服务名 服务唯一标示, 服务指标聚合过滤依据。
   grpcClientName = "demo-grpc-client"
  defaultName = "TAW Tracing" serverAddress = "localhost:9090"
  endPoint = "xxxxx:6831" // 本地agent地址
  token = "abc"// StartClient
func StartClient
() {
cfg := \& jaegerConfig. Configuration {
    ServiceName: grpcClientName, //对其发起请求的的调用链, 叫什么服务
 Sampler: &jaegerConfig.SamplerConfig //采样策略的配置,详情见4.1.1
{
       Type: "const",
       Param: 1,
 ,
}
Reporter: &jaegerConfig.ReporterConfig{    //配置客户端如何上报trace信息,所有字
段都是可选的
      LogSpans: true,
       LocalAgentHostPort: endPoint,
 ,
}
     //Token配置
 Tags: opentracing.Tag //设置tag,token等信息可存于此
[] {
opentracing.Tag {Key: "token", Value: token }, //设置token
 ,
}
tracer, closer, err := cfg.NewTracer(jaegerConfig.Logger(jaeger.StdLogger)) //根据
配置得到tracer
 defer closer.Close
()
\qquad if err != nil {
panic(fmt.Sprintf("ERROR: fail init Jaeger: %v\n", err))
   // 向服务端建立链接,配置拦截器
conn, err := grpc.Dial(serverAddress, grpc.WithInsecure(), grpc.WithBlock(),grpc.WithUnaryInterceptor(otgrpc.OpenTracingClientInterceptor(tracer)))
if err := nillog.Fatalf ("did not connect: %v", err)
 defer conn.Close
()
```
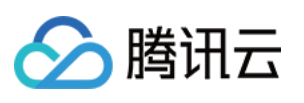

```
 //
c := NewHelloTraceClient(conn)
ctx, cancel := context.WithTimeout(context.Background(), time.Second)
 defer cancel
()
  // 发起RPC调用
r, err := c.SayHello(ctx, \&TraceRequest{Name: defaultName})
if err := nillog.Fatalf ("could not greet: %v", err)
log.Printf("RPC Client receive: %s", r.GetMessage())
```
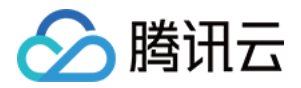

## <span id="page-31-0"></span>通过 OpenTelemetry 上报应用数据

最近更新时间:2023-11-22 10:06:03

OpenTelemetry 是工具、API 和 SDK 的集合。使用它来检测、生成、收集和导出遥测数据(指标、日志和跟 踪),以帮助您分析软件的性能和行为。本文将介绍如何使用 OpenTelemetry 上报 Go 应用数据。

## 步骤一:获取接入点和 Token

进入 [应用性能监控控制台](https://console.cloud.tencent.com/apm) 应用监控 > 应用列表页面,单击接入应用,在接入应用时选择 Go 语言与 OpenTelemetry -agent的数据采集方式。 在选择接入方式步骤获取您的接入点和 Token, 如下图所示:

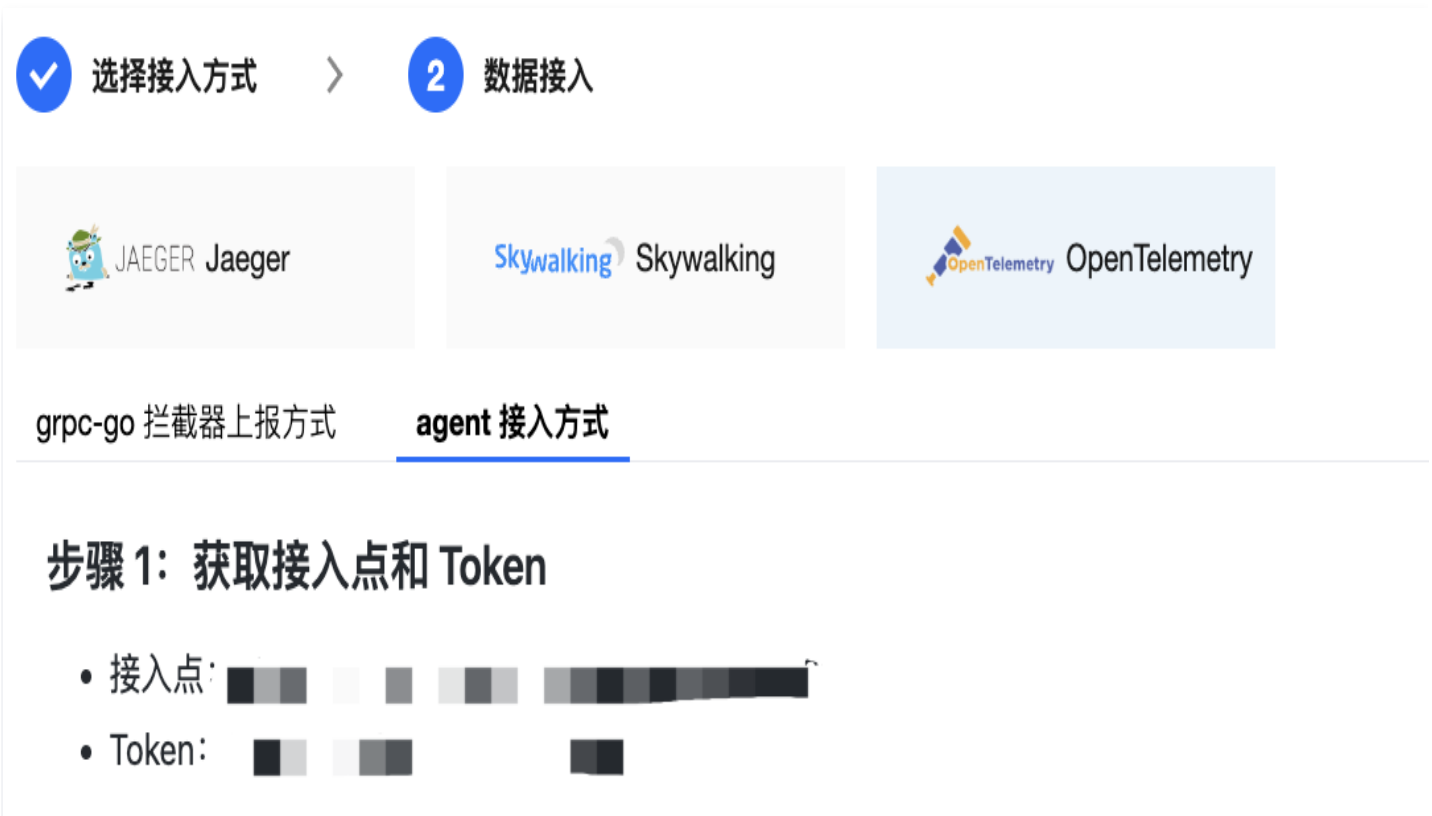

上报方式说明

- 内网上报:使用此上报方式,您的服务需运行在腾讯云 VPC 。通过 VPC 直接联通,在避免外网通信 的安全风险同时,可以节省上报流量开销。
- 外网上报:当您的服务部署在本地或非腾讯云 VPC 内,可以通过此方式上报数据。请注意外网通信存 在安全风险,同时也会造成一定上报流量费用。

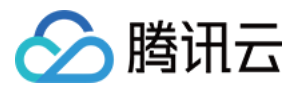

## 步骤二:上报 Go 应用数据

1. 引入 opentelemtry-sdk 依赖,进行 sdk 埋点上报,首先对 trace 进行构造:

```
"context"
"go.opentelemetry.io/otel"
"go.opentelemetry.io/otel/attribute"
"go.opentelemetry.io/otel/exporters/otlp/otlptrace/otlptracegrpc"
"go.opentelemetry.io/otel/propagation"
"go.opentelemetry.io/otel/sdk/resource"
 sdktrace "go.opentelemetry.io/otel/sdk/trace"
"log"
 \degree"OS"
// Init configures an OpenTelemetry exporter and trace provider
func Init(ctx context.Context) *sdktrace.TracerProvider {
 //New otlp exporter
opts := []otlptracegrpc.Option{
  // 配置上报地址,如 config.yaml 里已配置, 此处可忽略
otlptracegrpc.WithEndpoint("{接入点信息}"), otlptracegrpc.WithInsecure(),
exporter, err := otherwise.C. New (ctx, opts...)if err != nil 
{
log.Fatal(err)
//在 Resource 下设置上报 Token, 也可以直接配置环境变量来设置 token:
OTEL_RESOURCE_ATTRIBUTES=token=xxxxxxxxx 如 config.yaml 里已配置, 此处可忽
略
r, \text{err} := \text{resource}.\text{New}(\text{ctx},[] \text{resource}. \text{Option}resource.WithAttributes(attribute.KeyValue{Key: "token",Value:
attribute.StringValue "{上报token}" , ,
( ) })
if err != nillog.Fatal(err)
 //创建一个新的TracerProvider
 tp := sdktrace.NewTracerProvider
(
sdktrace.WithSampler (sdktrace.AlwaysSample ()),
sdktrace. With Batcher (exporter),
sdktrace. With Resource (r),
otel.SetTracerProvider(tp)
```
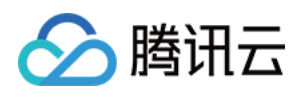

```
otel.SetTextMapPropagator (propagation.NewCompositeTextMapPropagator (propag
ation. TraceContext{}, propagation.Baggage{}))
return tp
```
2. 以 grpc 为例,服务端代码中,首先进行 trace 的初始化,并在创建服务时设置拦截器,再根据自身的服务编写 服务代码即可。

```
func main
() {
 tp := trace.Init //初始化工作,Init方法即为上述的构造方法
()
 defer func
() {
If err := tp.Shutdown(context.Background()); err != nil {
log.Printf ("Error shutting down tracer provider: %v", err)
host := os.Getenv("grpc1")\textsf{lis, err} := \textsf{net.Listen}("tcp", \textsf{host+}":7778")if err != nil 
{
log.Fatalf ("failed to listen: %v", err)
 s := grpc.NewServer
(
grpc.UnaryInterceptor(otelgrpc.UnaryServerInterceptor()), //设置拦截器进行埋点
grpc.StreamInterceptor(otelgrpc.StreamServerInterceptor()),
api.RegisterHelloServiceServer(s, &server{}) //注册服务,具体服务代码可自行更改
reflection. Register(s)if err := s.Serve(lis); err := nil \log.Fatalf ("failed to serve: %v", err)
\}()
}
```
3. 以 grpc 为例,客户端代码中,依然首先进行 trace 的初始化,并建立链接。

```
func main
() {
tp := trace.lnit() //初始化
fmt.Println ("tp create success")
 defer func
() {
If err := tp.Shutdown(context.Background()); err != nil {
log.Printf ("Error shutting down tracer provider: %v", err)
```
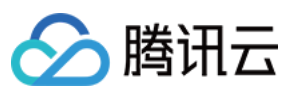

```
}
\}()fmt.Println("aaa")
conn, err := grpc.DialContext(context.Background(), "localhost:7778",
grpc.WithTransportCredentials(insecure.NewCredentials()),        grpc.WithBlock())  //建立
连接
fmt.Println("pro")
if err != nil 
{
log.Fatalf("did not connect: %v", err)
}
 defer conn.Close
()
fmt.Println("conn")
c := api.NewHelloServiceClient(conn) //客户端代码
for
{
callSayHelloClientStream(c)
time.Sleep(100 * time.Millisecond)说明
   若需要上报服务端数据,则需要指明字段 span.kind = server 
                                                                   TraceID:1001
                                     TraceID:1001
                                                                    ParentID:1
                                      SpanID:1
                                                                     SpanID:2
                                    Span.kind:server
                                                                  Span.kind:client
```
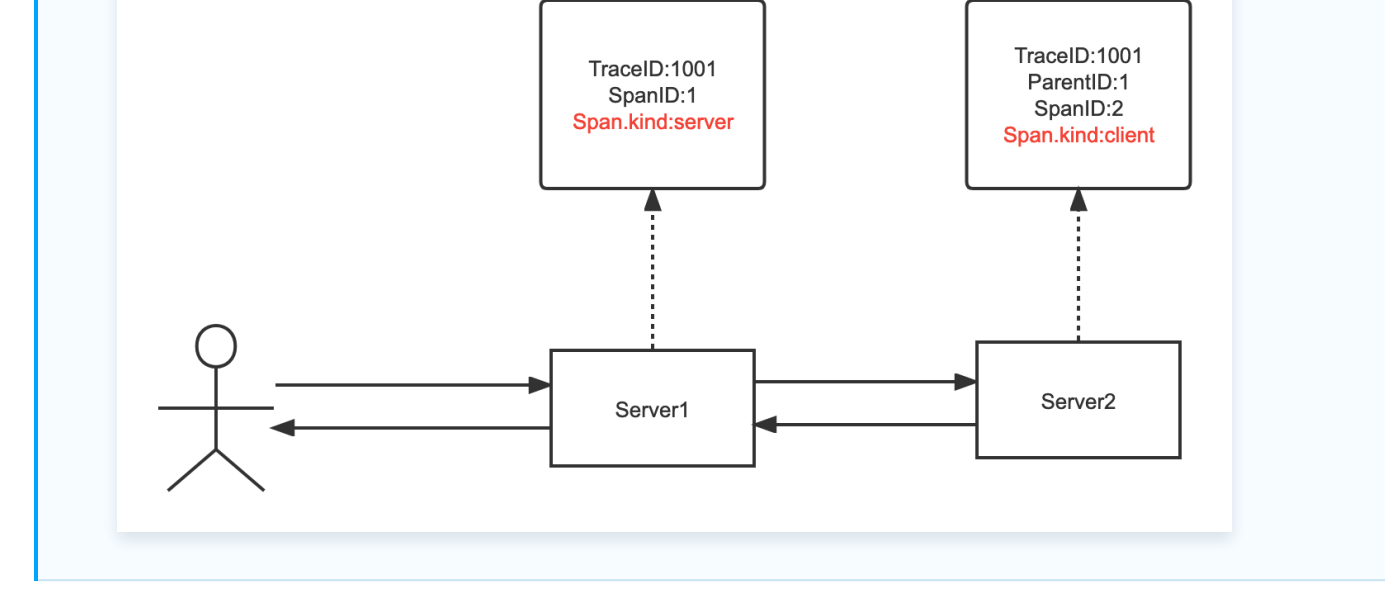

## 步骤三:启动您的应用

#### 查看应用数据

登录 [应用性能监控控制台](https://console.cloud.tencent.com/apm) , 在应用列表中即可查看性能数据。

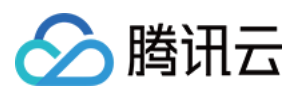

## <span id="page-35-0"></span>通过 opentelemetry - grpc-go 拦截器 上报

最近更新时间:2023-11-22 10:06:03

本文将为您介绍如何通过 opentelemetry - grpc-go 上报 Go 应用数据。

## 操作步骤

## 步骤1: 获取接入点和 Token

进入应用监控 > 应用列表, 单击接入应用页面, 在接入应用时选择 GO 语言与 opentelemetry - grpc-go 的 数据采集方式。

在选择接入方式步骤获取您的接入点和 Token, 如下图所示:

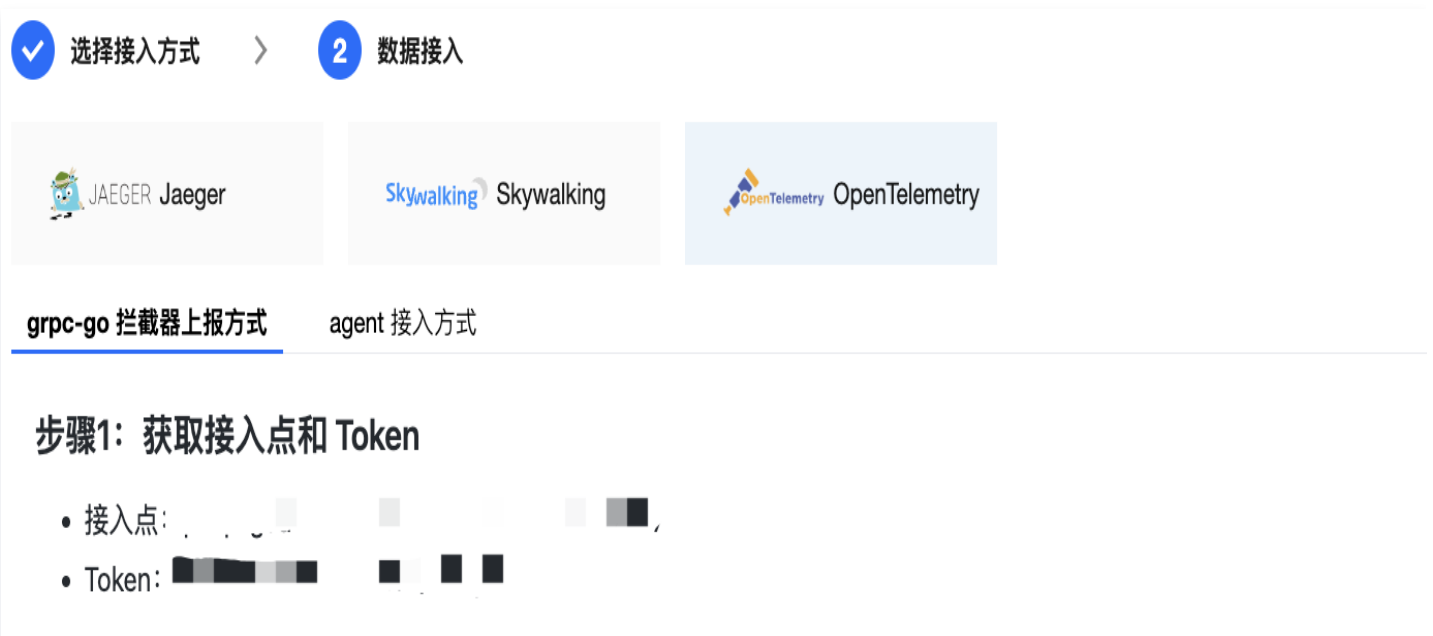

## 步骤2:修改接入点信息

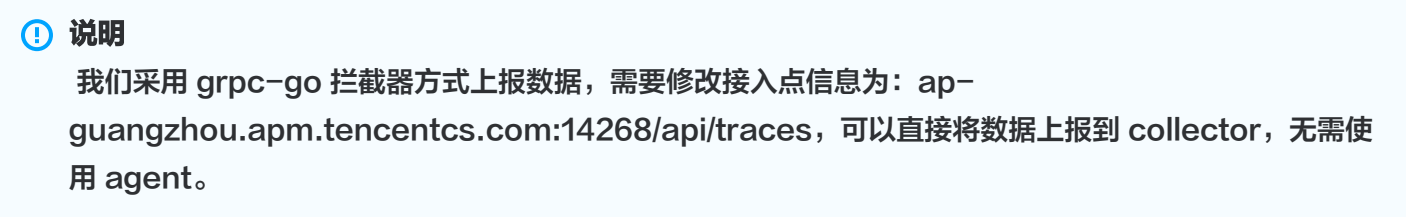

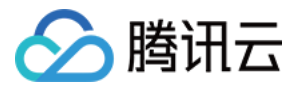

## 步骤3:引入依赖

需要引入 opentelemetry 的 SDK 埋点依赖。

依赖路径: "[go.opentelemetry.io/otel/sdk/trace](http://go.opentelemetry.io/otel/sdk/trace)"

## 步骤4: trace 初始化

```
// Init配置OpenTelemetry
func Init() *sdktrace.TracerProvider {
if ctx = nil {
 ctx = context.Background
()
  //创建新的exporter,设置基本的endpoint
opts := [ ]otlptracegrpc.Option {
otlptracegrpc.WithEndpoint("<接入点>"),
otlptracegrpc.WithInsecure(),
exporter, err := otlptracegrpc.New(ctx, opts...)
if err := nila log.Fatal(err)
  //设置Token, 也可以设置环境变量: OTEL RESOURCE ATTRIBUTES=token=xxxxxxxxx
r, err := resource.New(ctx, [] resource.Option {
     //设置Token值
 resource.WithAttributes attribute.KeyValue
( {
Key: "token", Value: attribute.StringValue("<Token>"),
\{\},
     //设置服务名
 resource.WithAttributes attribute.KeyValue
( {
Key: "service.name", Value: attribute.StringValue("audotanggrpcdemo"),
\{\},
if err := nila log.Fatal(err)
   //创建新的TracerProvider
 tp := sdktrace.NewTracerProvider
(
sdktrace.WithSampler (sdktrace.AlwaysSample ()),
sdktrace.WithBatcher(exporter),
sdktrace.WithResource(r),
otel.SetTracerProvider(tp)
  )
```
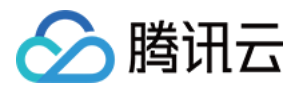

otel.SetTextMapPropagator(propagation.NewCompositeTextMapPropagator(propagatio  $n. TraceContext{}$ , propagation.Baggage ${}$ )) return tp

### 步骤5:选择上报端类型上报应用数据

#### 服务端

1. 初始化 TracerProvider。

```
 //初始化trace
tp := trace଼. Init()
 defer func
() {
If err := tp.Shutdown(context.Background()); err != nil {
log.Printf ("Error shutting down tracer provider: %v", err)
 //指定host
host := os.Getenv("grpc1")\textsf{lis, err} := \textsf{net.Listen}("tcp", \textsf{host+}":7778")if err != nil 
{
log.Fatalf ("failed to listen: %v", err)
\}()
```
#### 2. 配置拦截器

```
 s := grpc.NewServer
(
grpc.UnaryInterceptor(otelgrpc.UnaryServerInterceptor()),
grpc.StreamInterceptor(otelgrpc.StreamServerInterceptor()),
```
#### 3. 启动 server 服务

```
 //在gRPC服务器处注册我们的服务
api.RegisterHelloServiceServer(s, \&server\{\}\reflection.Register(s)
if err := s.Serve(lis); err := nillog.Fatalf ("failed to serve: %v", err)
```
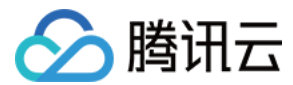

#### 客户端配置

1. 初始化 TracerProvider。

```
 //初始化trace
tp := trace଼. Init()
 defer func
() {
If err := tp.Shutdown(context.Background()); err != nil {
log.Printf ("Error shutting down tracer provider: %v", err)
}()
```
2. 建立连接,配置拦截器。

```
 //向服务端建立连接,配置拦截器
conn, err := grpc.DialContext(context.Background(), "localhost:7778",
grpc.WithTransportCredentials(insecure.NewCredentials()),        grpc.WithBlock())
```
3. 进行 GRPC 调用。

```
c := api. New Hello Service Client (conn)
for
{
callSayHelloClientStream(c)
time.Sleep(100 * time.Millisecond)
```
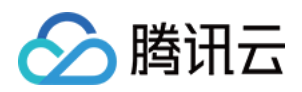

## <span id="page-39-1"></span><span id="page-39-0"></span>接入 JAVA 应用 通过 OpenTelemetry 增强探针上报

最近更新时间:2023-05-18 17:43:56

Java Agent 基于字节码增强技术研发,支持自动埋点完成数据上报,Java Agent 包含(并二次分发) opentelemetry-java-instrumentation CNCF 的开源代码,遵循 Apache License 2.0 协议, 在 Java Agent 包中对 opentelemetry License 进行了引用。

#### 说明

OpenTelemetry 是工具、API 和 SDK 的集合。使用它来检测、生成、收集和导出遥测数据(指标、日 志和跟踪),以帮助您分析软件的性能和行为。OpenTelemetry 社区活跃,技术更迭迅速,广泛兼容主 流编程语言、组件与框架,为云原生微服务以及容器架构的链路追踪能力广受欢迎。通过对 Java 字节码 的增强技术 OpenTelemetry-java-instrumentation 可以实现自动埋点上报数据,且腾讯云 APM 基 于 OpenTelemetry-java-instrumentation 进行二次开发,可以让您拿到更完善的调用链数据及其 对应的行号信息。

本文将通过相关操作介绍如何在腾讯云 APM 使用 OpenTelemetry-java-instrumentation 上报 Java 应用 数据。

## 步骤一:获取接入点和 Token

进入 [应用性能监控控制台](https://console.cloud.tencent.com/apm) **应用监控 > 应用列表**页面, 单击**接入应用**, 在接入应用时选择 Java 语言与 OpenTelemetry 的数据采集方式。

在选择接入方式步骤获取您的接入点和 Token,如下图所示:

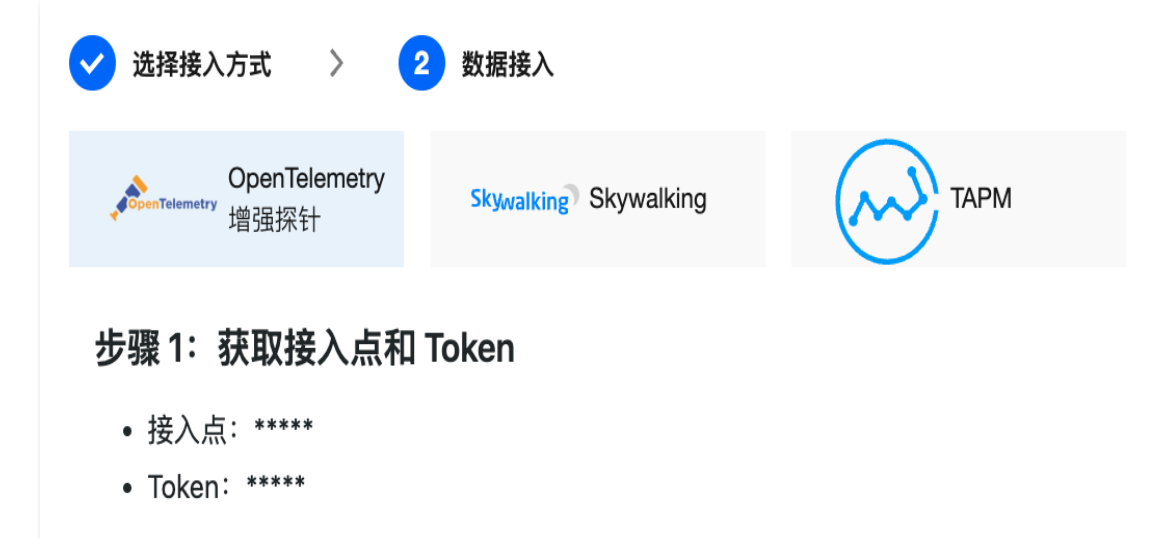

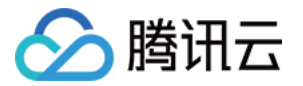

#### 上报方式说明

- 内网上报:使用此上报方式,您的服务需运行在腾讯云 VPC 。通过 VPC 直接联通,在避免外网通信 的安全风险同时,可以节省上报流量开销。
- 外网上报:当您的服务部署在本地或非腾讯云 VPC 内,可以通过此方式上报数据。请注意外网通信存 在安全风险,同时也会造成一定上报流量费用。

## 步骤二:下载 opentelemetry-javaagent.jar

#### 说明

 OpenTelemetry-java-instrumentation 支持数十种框架自动埋点能力。更多信息,请参见 [OpenTelemetry 官方文档](https://github.com/open-telemetry/opentelemetry-java-instrumentation/blob/main/docs/supported-libraries.md?spm=a2c4g.11186623.0.0.1e455765eR4tEn&file=supported-libraries.md)。

#### 下载 Java agent: [opentelemetry-javaagent.jar](https://github.com/TencentCloud/tencentcloud-opentelemetry-java.git).

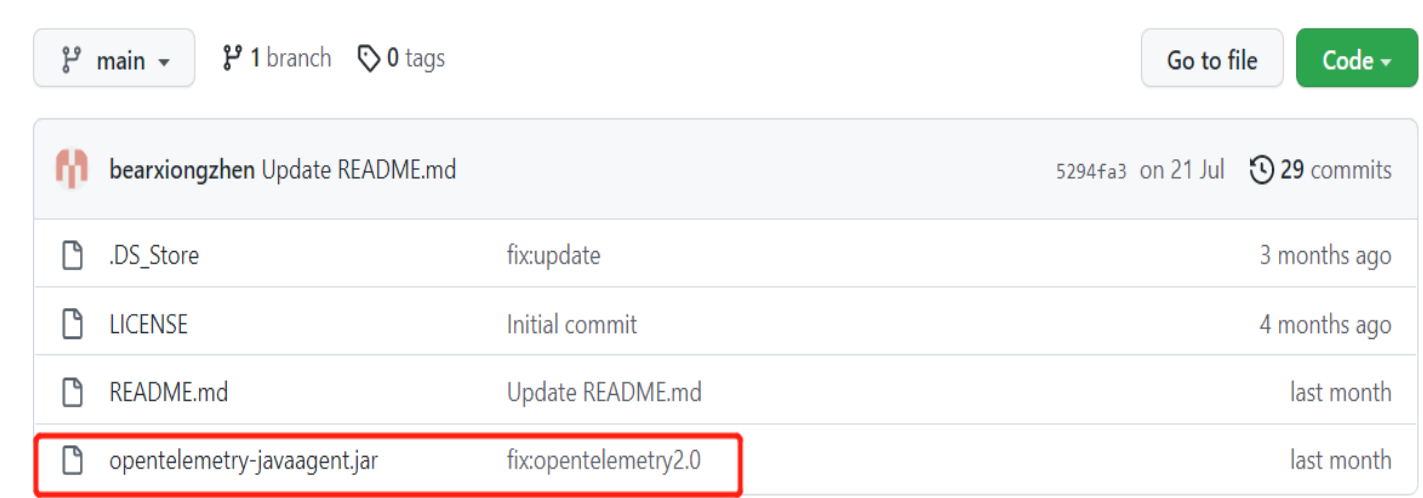

#### 步骤三:修改上报参数

#### 通过修改 Java 启动的 VM 参数上报链路数据。

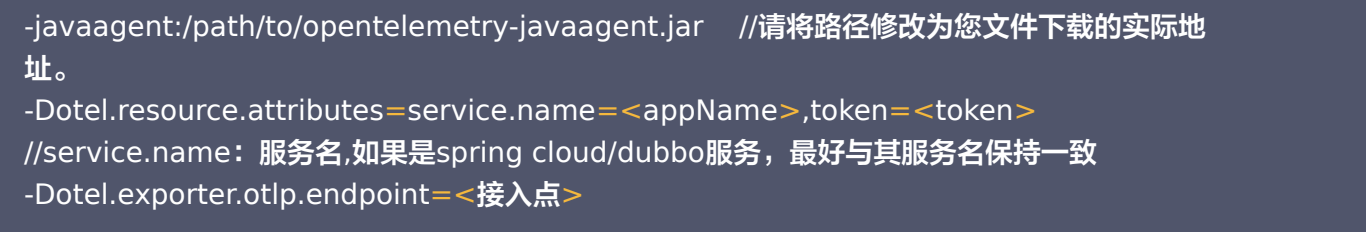

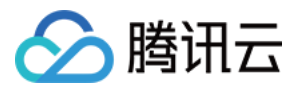

说明

- ●如果您选择直接上报数据,请将< token >替换成从前提条件中获取的 Token ,将<接入点>替换成对 应地域的接入点。替换对应参数值时, "<>"符号需删去, 仅保留文本。
- 如果您选择使用 OpenTelemetry Collector 转发,则需删除-Dotel.exporter.otlp.headers=Authentication=< token >并修改<接入点>为您本地部署的服 务地址。

## 步骤四: 启动您的应用

## 查看应用数据

登录 [应用性能监控控制台](https://console.cloud.tencent.com/apm) , 在应用列表中即可查看性能数据。

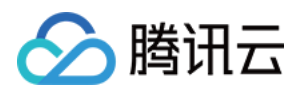

## <span id="page-42-0"></span>通过 Skywalking 协议上报

最近更新时间:2023-04-26 15:52:08

本文将为您介绍如何使用 Skywalking 协议上报 Java 应用数据。

## 前提条件

- <span id="page-42-1"></span>● 打开 [SkyWalking](https://archive.apache.org/dist/skywalking/8.5.0/) 下载页面,下载 SkyWalking8.5.0 以上的 (包含8.5.0)版本,并将解压后的 Agent 文 件夹放至 Java 进程有访问权限的目录。
- 插件均放置在/plugins 目录中。在启动阶段将新的插件放进该目录,即可令插件生效。将插件从该目录删除,即 可令其失效。另外,日志文件默认输出到/logs 目录中。

## 接入步骤

## 步骤1:获取接入点和 Token

进入 [应用性能监控控制台](https://console.cloud.tencent.com/apm) **应用监控 > 应用列表**页面, 单击**接入应用**, 在接入应用时选择 Java 语言与 SkyWalking 的数据采集方式。

在选择接入方式步骤获取您的接入点和 Token,如下图所示:

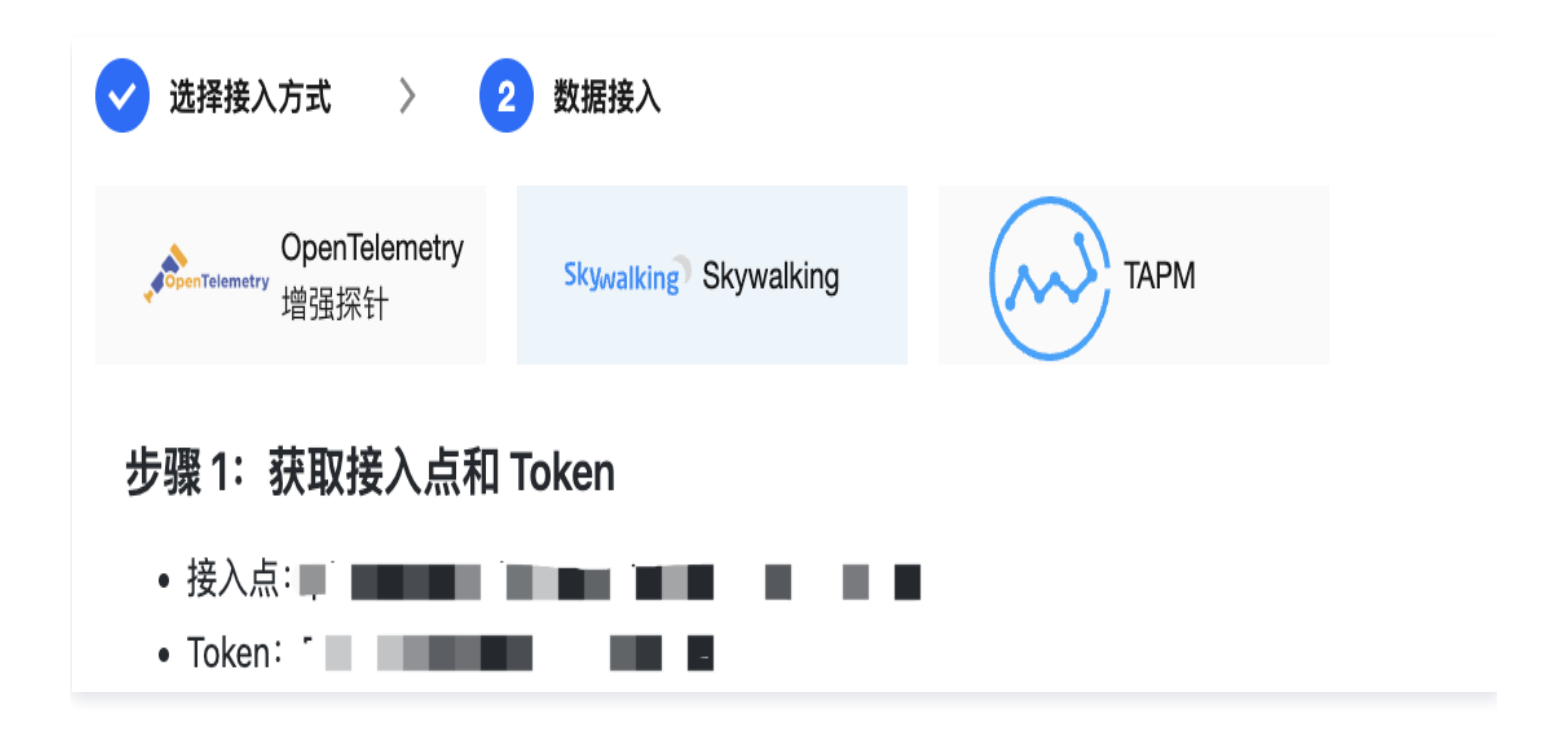

## 步骤2:下载 Skywalking

若您已经使用了 SkyWalking,可跳过本步骤。

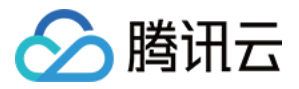

• 若您还未使用 SkyWalking,建议 [下载最新版本,](http://skywalking.apache.org/downloads/?spm=a2c4g.11186623.2.12.65355968AbUoDc)下载方式参见 前提条件 。

#### 步骤3:配置相应参数及名称

Skywalking Agent 支持多种方式完成参数配置,不同配置方式之间可以彼此组合,下面给出配置方式及其示 例。

#### 方法1:使用 agent.config 文件配置

打开 agent/config/agent.config 文件,配置接入点、 Token 和自定义服务名称。

```
collector.backend_service=<接入点>
agent.authentication=<Token>
agent.service_name=<上报的服务名称>
```
#### 说明

修改完 agent.config 需要把配置项前反注释符号 # 去掉。否则更改的信息将无法生效。

#### 方法2: Java VM Options

启动 Java 应用程序时,在命令行中添加相应以 −DSkywalking 开头的参数,以下给出方法一的等效范例。

```
java -javaagent:< 步骤一目录绝对路径>/skywalking-agent.jar
-Dskywalking.collector.backend service=<接入点>
-Dskywalking.agent.authentication=<Token>
-Dskywalking.agent.service_name=<上报的服务名称> 要启动的程序
```
#### 方法3:设置相应环境变量

可以在系统中设置相应环境变量来完成 skywalking 客户端的配置,以下为 Linux 命令的示例。

```
export SW_AGENT_AUTHENTICATION=<Token> (等效于agent.authentication=Token)
export SW_AGENT_NAME=<上报的服务名称>(等效于agent.service_name=<上报的服务名
称>)
export SW_AGENT_COLLECTOR_BACKEND_SERVICES=<接入点>(等效于
collector.backend_service=接入点)
```
#### 说明

 以上三种方式读取优先级关系为:服务器配置->环境变量->配置文件。优先级高的配置会将优先级的低的 配置覆盖。

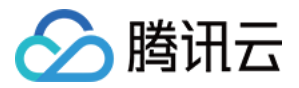

## 步骤4:选择相应方法指定插件路径

根据应用的运行环境,选择相应的方法来指定 SkyWalking Agent 的路径。

- Linux Tomcat 7/Tomcat 8
	- 在 tomcat/bin/catalina.sh 第一行添加以下内容:

CATALINA\_OPTS="\$CATALINA\_OPTS -javaagent:<skywalking-agent-path>"; export CATALINA\_OPTS

Jetty

在{JETTY\_HOME}/start.ini配置文件中添加以下内容:  $-$ exec  $#$  去掉前面的井号取消注释。 -javaagent:<步骤一目录绝对路径>

● JAR File 或 Spring Boot 在应用程序的启动命令行中添加 -javaagent 参数 (-javaagent 参数一定要放在 -jar 参数之前), 参数内 容如下:

java -javaagent:<skywalking-agent-path> -jar yourApp.jar

IDEA

在 IDEA 中运行时,可在 Configuration 中配置应用程序的 VM option,添加 -javaagent 参数,参数配置 如上一致。

### 步骤5:重新启动应用

完成上述部署步骤后,参见 [Skywalking 官网指导](https://github.com/apache/skywalking/blob/v8.2.0/docs/en/setup/service-agent/java-agent/README.md#install-javaagent-faqs) 重新启动应用即可。

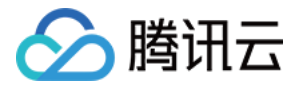

## <span id="page-45-0"></span>通过 TAPM 上报

最近更新时间: 2023-04-26 15:52:08

本文将介绍以下两种方式自动安装自研探针:

- 通过修改配置文件安装
- [通过添加 JVM 参数安装,无需修改配置文件](#page-47-0)

## 前提条件

- 在安装探针前,需要先确保本地浏览器时间与服务器时区、时间都一致。若有多个服务器,则要保证本地浏览 器、多个服务器的时区、时间都一致。否则,可能会影响数据的准确性,例如拓扑不正确等。
- 下载 [自研SDK。](https://apm-agent-java-1251763868.cos.ap-guangzhou.myqcloud.com/tapm-agent-java-3.6.4.1.zip)

### 操作步骤

#### 通过修改配置文件安装

Linux/Mac

1. 执行以下命令,解压 Agent 安装文件包到您的应用服务器的根目录。示例如下:

unzip tapm-agent-java-x.x.x.zip -d /path/to/appserver/

说明

 " /path/to/appserver " 为示例路径,请用户根据自身不同的环境修改正确的目录。 例如: 应用服务器的根目录为: /path/to/tomcat,则解压后tapm所处目录为: /path/to/tomcat。

2. 修改解压 tapm 目录下的 tapm.properties 文件。

需修改文件中的 license\_key、app\_name 和 collector.addresses 两个配置项,否则探针无法进 行数据采集也无法启动探针。其他配置项,可根据实际需要进行配置。

- license\_key: 填写在 [应用性能监控控制台](https://console.cloud.tencent.com/apm) 接入应用时获取的 token。与您的应用性能监控账号关 联。探针采集到的数据,会上传到该 LicenseKey 绑定的账号下。
- O app\_name: 自定义应用名称, 建议配置为应用的业务名称。
- collector.addresses: 填写在 [应用性能监控控制台](https://console.cloud.tencent.com/apm) 接入应用时获取的接入点。例如 tapm.apguangzhou.api.tencentyun.com:80。
- 3. 在 tapm 目录下执行以下命令自动安装探针。

cd /path/to/appserver/tapm java -jar tapm-agent-java.jar install

4. 启动或重启应用服务器。

,腾讯云

5. 登录应用性能监控控制台查看性能数据。 重启5分钟后,当您的 Java 应用服务有 HTTP 请求进入,性能数据将发送到应用性能监控系统。

#### **Windows**

- 1. 打开 tapm-agent-java-x.x.x.zip 。
- 2. 拷贝 tapm 目录到您的应用服务器的根目录。

#### 说明

例如: 应用服务器的根目录为: /path/to/tomcat,则解压后tapm所处目录为: /path/to/tomcat。

3. 修改放在服务器解压的 tapm 目录下 tapm.properties 文件。

修改文件中的 license\_key、app\_name 和 collector.addresses 配置项,否则探针无法进行数据 采集也无法启动探针。对于其他配置项,请根据实际需要进行配置。配置说明如下:

- license\_key: 填写在 [应用性能监控控制台](https://console.cloud.tencent.com/apm) 接入应用时获取的 token。与您的应用性能监控账号关 联。探针采集到的数据,会上传到该 LicenseKey 绑定的账号下。
- O app\_name: 自定义应用名称, 建议配置为应用的业务名称。
- collector.addresses: 填写在 [应用性能监控控制台](https://console.cloud.tencent.com/apm) 接入应用时获取的接入点。例如 tapm.apguangzhou.api.tencentyun.com:80。
- 4. 在命令行窗口执行: (唤起控制台: Windows键+ R, 然后输入cmd)。

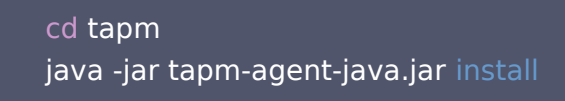

- 5. 启动或重启您的应用服务器。
- 6. 登录应用性能监控控制台查看性能数据。
- 7. 重启5分钟后,当您的 Java 应用服务有 HTTP 请求进入,性能数据将发送到应用性能监控系统。

腾讯云

说明

如果在几分钟之内,无任何应用性能数据,请确保以下信息是否正确:

- 请按照以上步骤重新查看是否安装正确、目录是否正确、启动脚本是否正确。
- 请检查 tapm.properties 中的 license key 是否与您在应用性能监控控制台的 token 一致。

## 通过添加 JVM 参数安装

<span id="page-47-0"></span>当应用采用 Jar 方式部署时,可采取以下方式进行探针安装:

- 1. 解压 tapm-agent-java-x.x.x.zip。
- 2. 在命令行窗口执行:(唤起控制台:Windows键+ R,然后输入cmd)

#### 使用示例:

```
java -javaagent:/path/to/appserver/tapm/tapm-java-agent.jar -Dtapm.app_name=
{APP\_NAME} -Dtapm.collector.addresses={COLLECTOR\_ADDRESSS} -
Dtapm.license_key={LICENSE_KEY} -jar application.jar
```
说明 其中 application.jar 为您所要监控的应用。

#### 仅需执行上述语句,即可开启探针。

配置 JAVA\_OPTS,需在 -javaagent 后加入以下三个参数,中间以空格分隔:

```
 -Dtapm.app_name=${APP_NAME}
-Dtapm.license key=${LICENSE KEY}
 -Dtapm.collector.addresses=${COLLECTOR_ADDRESSES}
```
参数说明如下:

- -Dtapm.app\_name: 自定义应用名称,建议配置为应用的业务名称。
- -Dtapm.license\_key: 填写在 [应用性能监控控制台](https://console.cloud.tencent.com/apm) 接入应用时获取的 token。与您的应用性能监控账号关 联。探针采集到的数据,会上传到该 LicenseKey 绑定的账号下。
- -Dtapm.collector.addresses: 填写在 [应用性能监控控制台](https://console.cloud.tencent.com/apm) 接入应用时获取的接入点。例如 tapm.apguangzhou.api.tencentyun.com:80。Agent Collector 是指服务器的地址和端口号, Agent Collector 在高可用部署模式下,请务必将同一机房内所有的 Agent Collector 服务器地址和端口号都配置进 来,以英文逗号分隔。

上述参数为可选参数,当在启动时配置以上参数,将会替换配置文件中相对应的参数。因此,当启动参数未配置上述 参数时,系统将会自动获取配置文件(tapm.properties)中的参数。

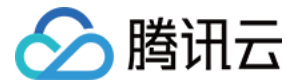

## 查看监控数据

登录 [应用性能监控控制台](https://console.cloud.tencent.com/apm) 即可查看性能数据。

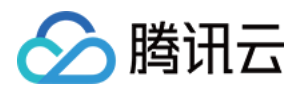

## <span id="page-49-1"></span><span id="page-49-0"></span>接入 Python 应用 通过 Jaeger 协议上报

最近更新时间:2023-11-22 10:06:03

本文将为您介绍如何使用 Jaeger 协议上报 Python 应用数据。

## 操作步骤

## 步骤1:获取接入点和 Token

进入 [应用性能监控控制台](https://console.cloud.tencent.com/apm) 应用监控 > 应用列表页面, 单击接入应用, 在接入应用时选择 Python 语言与 Jaeger 协议的数据采集方式。在选择接入方式步骤获取您的接入点和 Token,如下图所示:

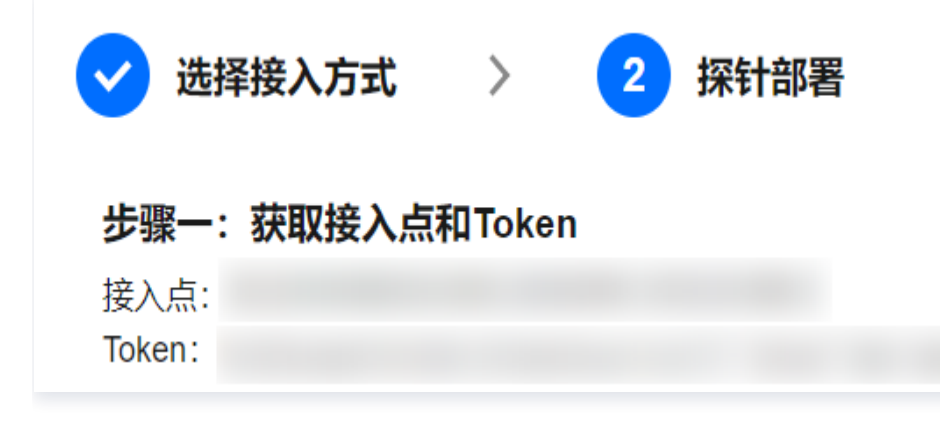

## 步骤2: 安装 Jaeger Agent

- 1. 下载官方 [Jaeger Agent。](https://github.com/jaegertracing/jaeger/releases/tag/v1.22.0)
- 2. 执行下列命令启动 Agent。

```
nohup ./jaeger-agent --reporter.grpc.host-port={{接入点}} --jaeger.tags=token=
\{ { {  token } \}
```
## 步骤3:通过 Jaeger 上报数据

1. 执行下列命令安装 jaeger\_client 包。

pip install jaeger client

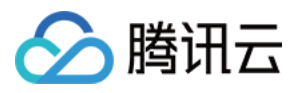

2. 创建如下 Python 文件和 Tracer 对象, 跟踪所有的 Request。

```
from jaeger client import Config
from os import getenv
# 配置jaeger代理的地址, 默认本机localhost
JAEGER_HOST = getenv('JAEGER_HOST', 'localhost')
SERVICE_NAME = getenv 'JAEGER_HOST', 'my_service_test'
( )
def build_your_span(tracer):
with tracer.start_span('yourTestSpan') as span:
span.log_kv({'event': 'test your message', 'life': 42})
span.set_tag("span.kind", "server")
      return span
def build_your_tracer():
 my_config = Config
(
\qquad \qquad \text{config}=\{ 'sampler':
{
           'type': 'const',
          'param': 1,
\qquad \qquad \},
 'local_agent':
{
           'reporting_host': JAEGER_HOST,
          'reporting_port': 6831,
\qquad \qquad \},
        'logging': True,
 ,
}
     service_name=SERVICE_NAME,
      validate=True
 tracer = my_config.initialize_tracer
()
   return tracer
if __name__ == "__main__":
 tracer = build_your_tracer
()
span = build_your_span(tracer)
time.sleep(2) tracer.close
()
```
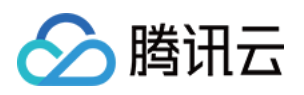

## 说明

目前 Jaeger 支持 Flask、Django 和 Grpc 等框架进行上报,更多请参见:

- [jaeger-client-python](https://github.com/jaegertracing/jaeger-client-python)
- [OpenTracing API Contributions](https://github.com/opentracing-contrib?q=python&type=&language=&sort=)

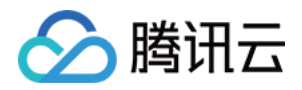

## <span id="page-52-1"></span><span id="page-52-0"></span>接入 PHP 应用 通过 OpenTelemetry 协议上报

最近更新时间:2024-03-28 10:32:01

#### 说明:

在接入 PHP 应用场景下,推荐您选择 OpenTelemetry 协议上报。

本文主要介绍使用 OpenTelemetry PHP SDK 为应用手动埋点 ( 即在代码中创建 Span , 并为 Span 设置属 性、事件、状态等),实现自定义的 PHP 应用链路追踪。

## 示例 Demo

示例代码 Github 仓库地址: tencentcloud-opentelemetry-demo-php

## 前提条件

请确保已安装以下软件:

- $\bullet$  [PHP 7.4+](https://www.php.net/)
- [PECL](https://pecl.php.net/)
- [composer](https://getcomposer.org/)

在开始接入之前,请确保 shell 中有可用的以下两个工具:

```
php -v
composer -v
```
#### 说明:

OpenTelemetry 的自动埋点能力需要 PHP 8.0+ 版本来实现数据上报,而手动埋点上报能力可以在 PHP 7.4+ 版本实现数据上报。如需更多其他自定义操作,可参考 [OpenTelemetry 官方文档](https://opentelemetry.io/docs/instrumentation/php/manual/) 。

## 操作流程

## 步骤1:获取接入点和 Token

- 1. 登录 [应用性能监控](https://console.cloud.tencent.com/apm/monitor/system) 控制台。
- 2. 在左侧菜单栏中选择应用监控,单击应用列表 > 接入应用。
- 3. 在右侧弹出的**数据接入**抽屉框中,单击 PHP 语言。
- 4. 在接入 PHP 应用页面,选择您所要接入的地域以及业务系统。

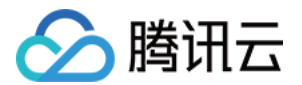

- 5. 选择接入协议类型为 OpenTelemetry。
- 6. 上报方式选择您所想要的上报方式,获取您的接入点和 Token。

#### 说明:

- 内网上报:使用此上报方式,您的服务需运行在腾讯云 VPC。通过 VPC 直接联通,在避免外网通信的 安全风险同时,可以节省上报流量开销。
- 外网上报:当您的服务部署在本地或非腾讯云 VPC 内,可以通过此方式上报数据。请注意外网通信存 在安全风险,同时也会造成一定上报流量费用。

### 步骤2:上报 PHP 应用数据

#### 创建应用

1. 初始化应用

mkdir <project-name>  $&6$  cd <project-name>

```
composer init \
 --no-interaction 
\
 --stability beta 
\
--require slim/slim:"^{\circ}4" --require slim/psr7:"^1"
composer update
```
#### 2. 编写业务代码

在<project-name>目录下创建一个 index.php 文件,添加如下内容。以下内容将使用一个扔骰子游戏(返 回1-6之间的一个随机数)模拟业务代码。

```
<?php
use Psr\Http\Message\ResponseInterface as Response
;
use Psr\Http\Message\ServerRequestInterface as Request
;
use Slim\Factory\AppFactory
;
require __DIR__ . '/vendor/autoload.php'
;
$app = AppFactory::create
();
$app->get('/rolldice', function (Request $request, Response $response) {
$result = random(int1,6);$response->getBody()->write(strval($result));
return $response
;
```
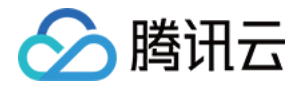

});

\$app->run ();

此时应用已经编写完成,执行以下命令即可运行应用:

php -S localhost:8080

在浏览器中访问以下链接:

http://localhost:8080/rolldice

#### 构建 OpenTelemetry PHP 扩展(需 PHP 8.0+,仅使用手动埋点可以跳过改步骤)

说明:

如果已经构建过 OpenTelemetry PHP 扩展,或者只使用手动埋点,可跳过当前步骤。

- 1. 下载构建 OpenTelemetry PHP extension 所需要的工具:
- macOS

brew install gcc make autoconf

• Linux (apt)

sudo apt-get install gcc make autoconf

2. 使用 PECL 构建 OpenTelemetry PHP 扩展:

pecl install opentelemetry-1.0.0beta6

注意,构建成功时输出内容的最后几行如下(路径可能不完全一致):

Build process completed successfully Installing '/opt/homebrew/Cellar/php/8.2.8/pecl/2020829/opentelemetry.so' install ok: channel://pecl.php.net/opentelemetry-1.0.0beta6 Extension opentelemetry enabled in php.ini

3. 启用 OpenTelemetry PHP 扩展。

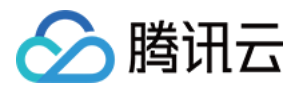

#### 说明:

如果上一步输出了 Extension opentelemetry enabled in php.ini , 表明已经启用, 请跳过当前步 骤。

#### 在 php.ini 文件中添加如下内容:

```
[opentelemetry]
extension=opentelemetry.so
```
#### php.ini 文件可能存在的位置:

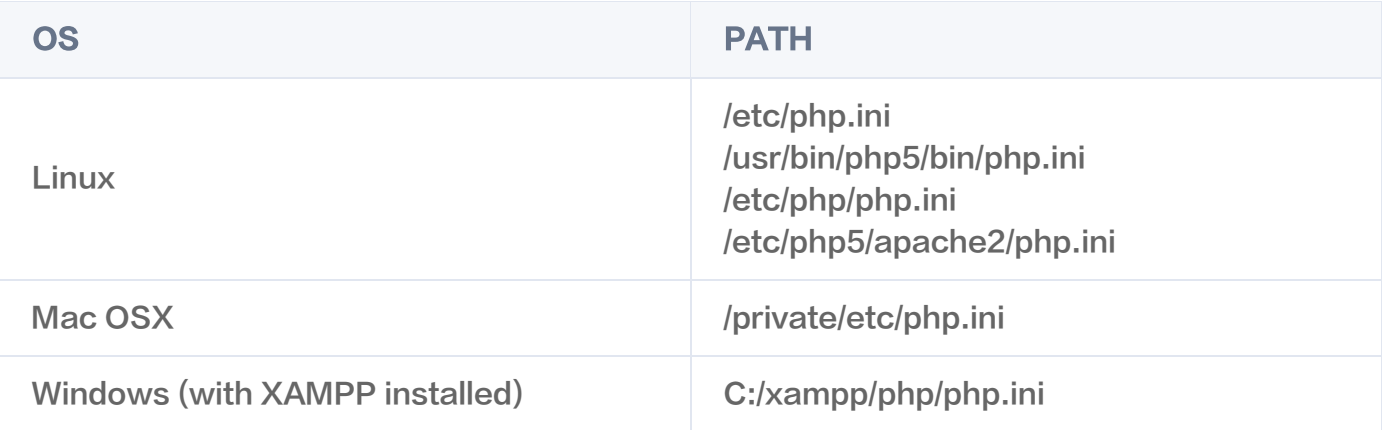

#### 4. 验证是否构建并启用成功。

方法一:

php -m | grep opentelemetry

预期输出:

opentelemetry

方法二:

php --ri opentelemetry

预期输出:

```
opentelemetry
opentelemetry support => enabled
extension version => 1.0.0beta6
```
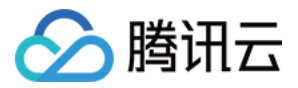

## 导入 OpenTelemetry PHP SDK 以及 OpenTelemetry gRPC Explorer 所需依赖

1. 下载 PHP HTTP 客户端库,用于链路数据上报。

composer require guzzlehttp/guzzle

2. 下载 OpenTelemetry PHP SDK。

composer require \ open-telemetry/sdk \ open-telemetry/exporter-otlp

3. 下载使用 gRPC 上报数据时所需依赖。

pecl install grpc # 如果之前已经下载过grpc, 可以跳过这一步 composer require open-telemetry/transport-grpc

### 编写 OpenTelemetry 初始化工具类

在 index.php 文件所在目录中创建 opentelemetry\_util.php 文件。并在文件中添加如下代码:

## <?php // 包含设置应用名、Trace导出方式、Trace上报接入点,并创建全局TraceProvide use OpenTelemetry\API\Globals ; use OpenTelemetry\API\Trace\Propagation\TraceContextPropagator ; use OpenTelemetry\Contrib\Otlp\SpanExporter ; use OpenTelemetry\SDK\Common\Attribute\Attributes ; use OpenTelemetry\SDK\Common\Export\Stream\StreamTransportFactory ; use OpenTelemetry\SDK\Resource\ResourceInfo ; use OpenTelemetry\SDK\Resource\ResourceInfoFactory ; use OpenTelemetry\SDK\Sdk ; use OpenTelemetry\SDK\Trace\Sampler\AlwaysOnSampler ; use OpenTelemetry\SDK\Trace\Sampler\ParentBased ; use OpenTelemetry\SDK\Trace\SpanProcessor\SimpleSpanProcessor; use OpenTelemetry\SDK\Trace\SpanProcessor\BatchSpanProcessorBuilder ; use OpenTelemetry\SDK\Trace\TracerProvider; use OpenTelemetry\SemConv\ResourceAttributes ; use OpenTelemetry\Contrib\Grpc\GrpcTransportFactory ; use OpenTelemetry\Contrib\Otlp\OtlpUtil ; use OpenTelemetry\API\Signals ;

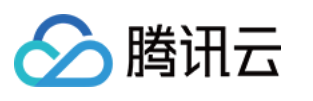

```
// OpenTelemetry 初始化配置 (需要在PHP应用初始化时就进行OpenTelemetry初始化配
置)
function initOpenTelemetry
()
// 1. 设置 OpenTelemetry 资源信息
$resource = ResourceInfoFactory::emptyResource()-
>merge(ResourceInfo::create(Attributes::create([
 ResourceAttributes::SERVICE_NAME => '<your-service-name>' // 应用名,必填,如
,
php-opentelemetry-demo
 ResourceAttributes::HOST_NAME => '<your-host-name>' // 主机名,选填
  'token' => '<your-token>' // 替换成步骤1中获得的 Token
  // 2. 创建将 Span 输出到控制台的 SpanExplorer
  // $spanExporter = new SpanExporter(
  // (new StreamTransportFactory())->create('php://stdout', 'application/json')
 // 2. 创建通过 gRPC 上报 Span 的 SpanExplorer
$transport = (new GrpcTransportFactory())->create('<grpc-endpoint>'.
OtlpUtil::method Signals::TRACE # 替换成步骤1中获得的接入点信息
( ));
$spanExporter = new SpanExporter ($transport);// 3. 创建全局的 TraceProvider, 用于创建 tracer
 $tracerProvider = TracerProvider::builder
()
 ->addSpanProcessor
(
(new BatchSpanProcessorBuilder($spanExporter))->build()
->setResource($resource)
->setSampler(new ParentBased(new AlwaysOnSampler()))
 ->build
();
 Sdk::builder
()
->setTracerProvider($tracerProvider)
->setPropagator(TraceContextPropagator::getInstance())
->setAutoShutdown(true)                                 // PHP 程序退出后自动关闭  tracerProvider,保证链路数据都
被上报
 ->buildAndRegisterGlobal // 将 tracerProvider 添加到全局
();
?>
 |)) );
}
```
### 修改应用代码,使用 OpenTelemetry API 创建 Span

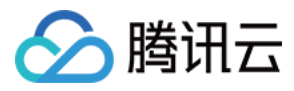

#### 1. 在 index.php 文件中导入所需包:

#### <?php

use OpenTelemetry\API\Globals ; use OpenTelemetry\API\Trace\StatusCode ; use OpenTelemetry\API\Trace\SpanKind ; use OpenTelemetry\SDK\Common\Attribute\Attributes ; use OpenTelemetry\SDK\Trace\TracerProvider; use Psr\Http\Message\ResponseInterface as Response ; use Psr\Http\Message\ServerRequestInterface as Request ; use Slim\Factory\AppFactory ;

require \_\_DIR\_\_ . '/opentelemetry\_util.php' ;

2. 调用 initOpenTelemetry 方法完成初始化,需要在 PHP 应用初始化时就进行 OpenTelemetry 初始化配 置:

// OpenTelemetry 初始化,包含设置应用名、Trace导出方式、Trace上报接入点, 并创建全 局TraceProvider initOpenTelemetry ();

3. 在 rolldice 接口中创建 Span。

```
* 1. 接口功能: 模拟扔骰子, 返回一个1-6之间的随机正整数
 * 并演示如何创建Span、设置属性、事件、带有属性的事件
$app->get('/rolldice', function (Request $request, Response $response) {
// 获取 tracer
$tracer = \OpenTelemetry\APl\Globals::tracerProvider()->getTracer('my-tracer');
// 创建 Span; 设置span kind, 不设置默认为KIND_INTERNAL
$span = $tracer->spanBuilder("/rolldice")-
>setSpanKind(SpanKind::KIND_SERVER)->startSpan();
// 为 Span 设置属性
$span->setAttribute("http.method", "GET");
// 为 Span 设置事件
$span->addEvent("Init");
// 设置带有属性的事件
$eventAttributes = Attributes::create
([
"key1" => "value","key2" => 3.14159,
```
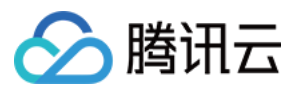

#### $\vert$ );

```
// 业务代码
$result = random(int1,6);$response->getBody()->write(strval($result));
```

```
$span->addEvent("End");
// 销毁 Span
$span->end
();
```

```
return $response
;
});
```
#### 4. 创建嵌套 Span。

新建一个 rolltwodices 接口,模拟扔两个骰子,返回两个1-6之间的随机正整数。以下代码演示如何创建嵌套 的 Span:

```
$app->get('/rolltwodices', function (Request $request, Response $response) {
// 获取 tracer
$tracer = \OpenTelemetry\API\Globals::tracerProvider()->getTracer('my-tracer');
// 创建 Span
$parentSpan = $tracer->spanBuilder("/rolltwodices/parent")-
>setSpanKind(SpanKind::KIND_SERVER)->startSpan();
$scope = $parentSpan->activate
();
$value1 = random(int1,6);$childSpan = $tracer->spanBuilder("/rolltwodices/parent/child")->startSpan();
// 业务代码
$value2 = random(int1,6);$result = "dice1: " . $value1 . ", dice2: " . $value2
;
// 销毁 Span
$childSpan->end
();
$parentSpan->end
();
$scope->detach
();
$response->getBody()->write(strval($result));
return $response
;
});
```
5. 使用 Span 记录代码中发生的异常。

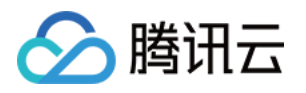

#### 新建 error 接口,模拟接口发生异常。以下代码演示如何在代码发生异常时使用 Span 记录状态:

```
$app->get('/error', function (Request $request, Response $response) {
// 获取 tracer
$tracer = \OpenTelemetry\API\Globals::tracerProvider()->getTracer('my-tracer');
// 创建 Span
$span3 = $tracer->spanBuilder("/error")->setSpanKind(SpanKind::KIND_SERVER)-
>startSpan
();
try
{
// 模拟代码发生异常
throw new \Exception('exception!');
\} catch (\Throwable $t) {
// 设置Span状态为error
$span3->setStatus(\OpenTelemetry\API\Trace\StatusCode::STATUS_ERROR,
"expcetion in span3!"
);
// 记录异常栈轨迹
$span3->recordException($t, ['exception.escaped' => true]);
\} finally \{$span3->end
();
$response->getBody()->write("error");
return $response
;
});
```
#### 运行应用

1. 执行以下命令:

php -S localhost:8080

2. 在浏览器中访问以下链接:

http://localhost:8080/rolldice http://localhost:8080/rolltwodices http://localhost:8080/error

每次访问页面,OpenTelemetry 会创建链路数据,并将链路数据上报至 APM。

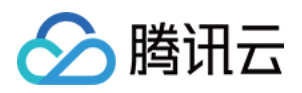

## <span id="page-61-1"></span><span id="page-61-0"></span>接入 Node.js 应用 通过 Jaeger 原始 SDK 上报

最近更新时间:2023-11-22 10:06:03

本文将为您介绍如何使用 Jaeger 原始 SDK 上报 Node.js 应用数据。

## 操作步骤

## 步骤1:获取接入点和 Token

进入 [应用性能监控控制台](https://console.cloud.tencent.com/apm),进入**应用监控 > 应用列表**页面,单击**接入应用**,在接入应用时选择 Node.js 语言与 Jaeger 的数据采集方式。在选择接入方式步骤获取您的接入点和 Token,如下图所示:

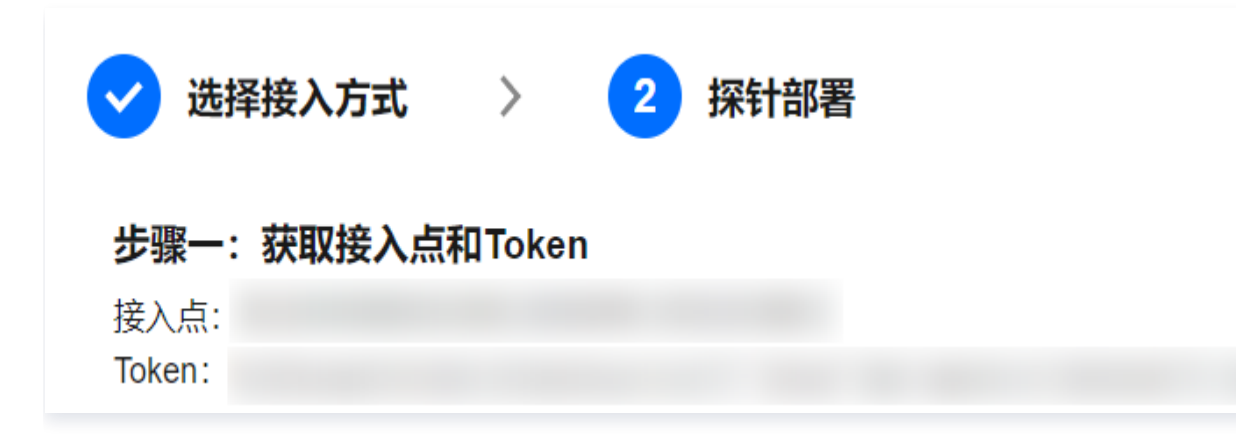

## 步骤2:安装依赖

使用 npm 安装依赖

\$ npm i jaeger-client

## 步骤3:引入 SDK 并且进行数据上报

1. 引入SDK,示例如下:

```
const initTracer = require('jaeger-client').initTracer;
// jaeger 配置
const config = {
serviceName: 'service-name', // 服务名称, 根据业务自行修改
 sampler: 
{
```
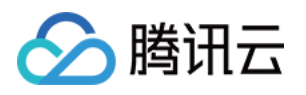

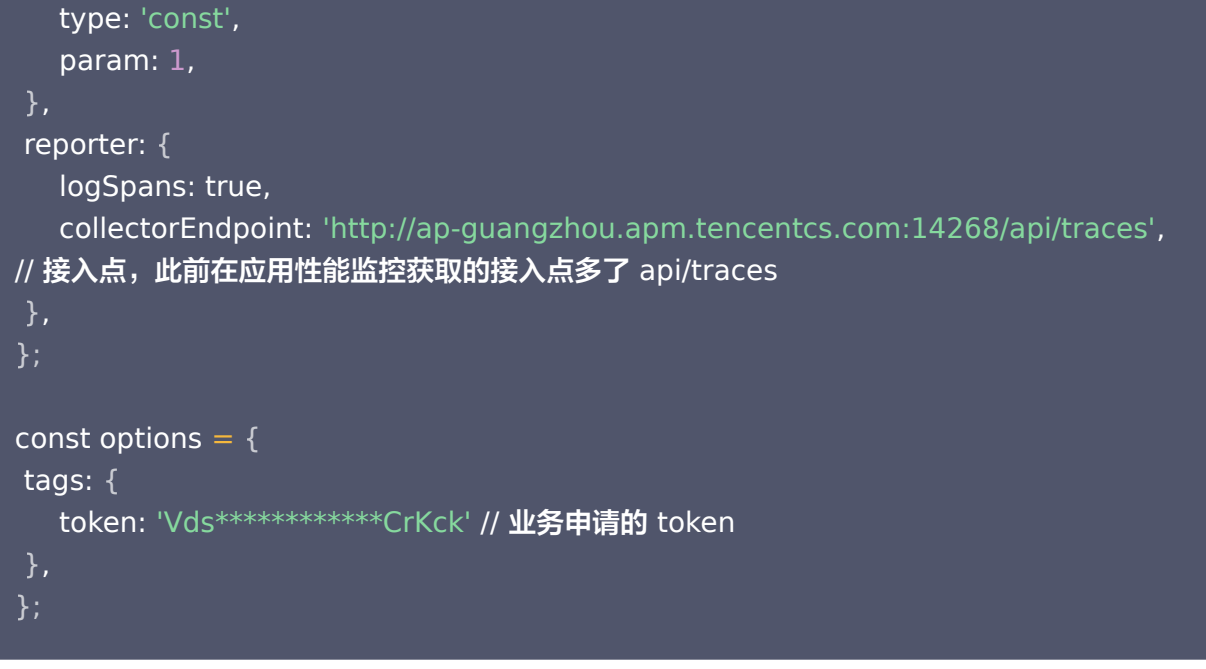

#### 说明

Node 使用 API 直接进行数据上报,因此不需要启动 Jaeger agent。接入点选择自己对应的网络环 境,并且在后面加入 /api/traces 后缀即可。

#### 2. 进行数据上报, 示例如下:

```
// 初始化 tracer 实例对象
const tracer = initTracer(config, options);
```
// 初始化 span 实例对象 const span = tracer.startSpan('spanStart');

```
// 当前服务为 server
span.setTag('span.kind', 'server');
```
// 设置标签(可选,支持多个) span.setTag('tagName', 'tagValue');

// 设置事件(可选,支持多个)  $span.log({\{ event: 'timestamp', value: Date.now() }\});$ 

// 标记Span结束 span.finish ();